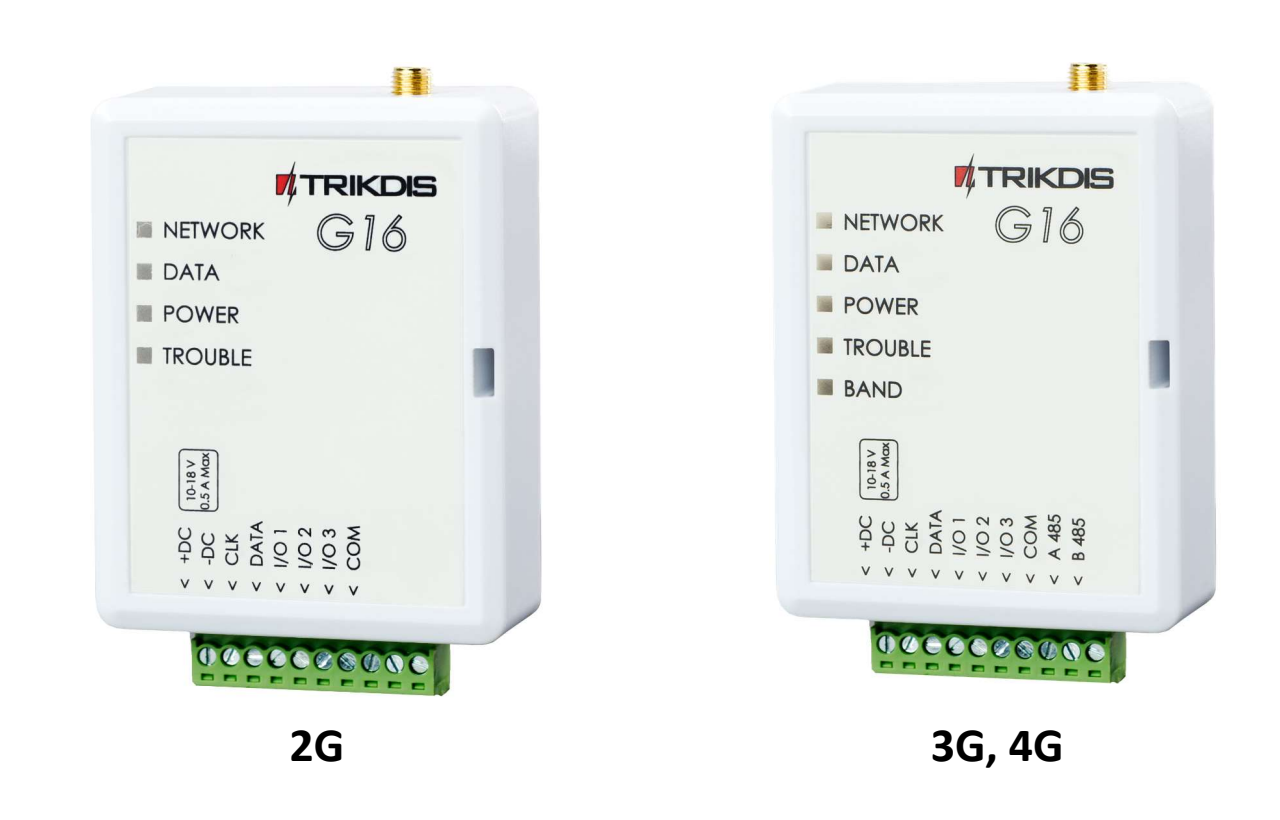

# GSM komunikatorius G16 Įrengimo instrukcija

Liepa, 2024 m.

www.trikdis.lt UAB Trikdis Draugystės g. 17, LT-51229 Kaunas, Lietuva +370 37 408 040 info@trikdis.lt

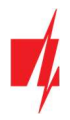

# **Turinys**

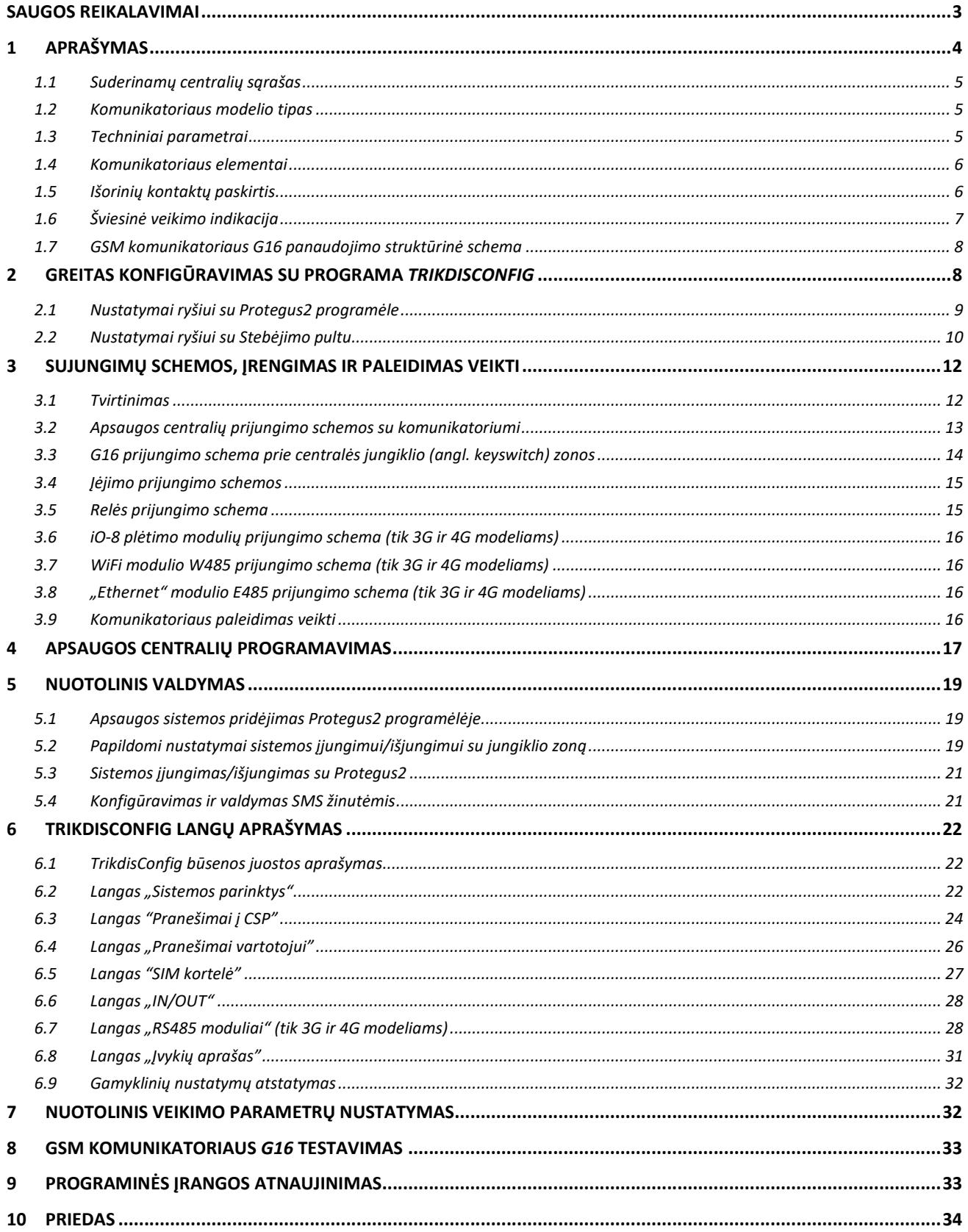

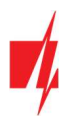

### Saugos reikalavimai

Komunikatorių turi įrengti ir prižiūrėti kvalifikuoti specialistai.

Prieš instaliavimą prašome atidžiai perskaityti šį vadovą, kad išvengtumėte klaidų, dėl kurių galimi įrangos darbo sutrikimai ar net rimti gedimai.

Prieš jungdami bet kokius elektros kontaktus atjunkite elektros tiekimą.

Dėl bet kokių pakeitimų, modernizavimo ar remonto, kurie atlikti be gamintojo sutikimo, bus nutraukiamas teisės į garantiją galiojimas.

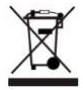

Įrenginys pasibaigus eksploatacijai turi būti utilizuojamas pagal vietinius galiojančius teisės aktus ir jo bei jį sudarančių komponentų negalima išmesti kaip buitinių atliekų.

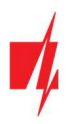

### 1 Aprašymas

Mobilaus ryšio komunikatorius G16 gali būti tiesiogiai prijungtas prie DSC, Paradox, UTC Interlogix (CADDX), Innerrange, Texecom, Honeywell, Crow ir Pyronix apsaugos centralių.

Komunikatorius gali perduoti pilną įvykių informaciją į saugos tarnybos stebėjimo pulto imtuvą.

Komunikatorius veikia su *Protegus2* programėle. Su *Protegus2* vartotojai gali valdyti savo signalizaciją nuotoliniu būdu ir gauti pranešimus apie įvykius. Protegus2 programėlė veikia su visomis kitų gamintojų apsaugos sistemomis, kurias palaiko komunikatorius G16. Komunikatorius gali siųsti pranešimus į saugos tarnybos pultą ir veikti su Protegus2 vienu metu.

Komunikatorius G16 gali tiesiogiai prisijungti prie DSC®, Paradox®, UTC Interlogix® (CADDX), Innerrange®, Texecom®, Honeywell®, Crow® ir Pyronix® centralių. Kitų gamintojų centralėms naudokite komunikatorių G16T.

### Savybės

### Prijungiamas prie centralės duomenų arba klaviatūros magistralės.

#### Siunčia įvykius į stebėjimo pulto imtuvą:

- Siunčia įvykius į TRIKDIS programinius arba aparatūrinius imtuvus, kurie dirba su bet kuria stebėjimo programa.
- Gali siųsti įvykius į SIA DC-09 imtuvus.
- Gali siųsti įvykius į SUR-GARD imtuvus. Priede yra kodų (Contact ID į SIA) keitimo lentelė.
- Ryšio stebėjimas siunčiant PING užklausą į IP imtuvą kas 30 sekundžių (arba kitu nustatytu periodu).
- Atsarginis kanalas, kuris bus naudojamas nutrūkus ryšiui pirminiu kanalu.
- Pranešimų į pultą perdavimas SMS žinutėmis. SMS žinutės bus išsiųstos net ir tada, kai sutrinka IP ryšys mobiliojo ryšio operatoriaus tinkle.
- Įgalinus lygiagrečius ryšio kanalus, įvykiai bus siunčiami į du imtuvus vienu metu.
- Kai įjungta **Protegus** paslauga, įvykiai visų pirma siunčiami į CSP ir tik po to programėlės naudotojams.

#### Veikia su Protegus2 programėle:

- "Push" ir specialūs garso įspėjimai apie įvykius.
- Nuotolinis sistemos įjungimas/išjungimas.
- Nuotolinis prijungtų įrenginių valdymas (šviesų, vartų, kondicionieriaus, šildymo, pievutės laistymo ir kt.).
- Skirtingos vartotojų teisės administratoriui, instaliuotojui ir vartotojui.

#### Informuoja vartotojus:

Vartotojus galima informuoti apie įvykius ne tik su *Protegus2* programėle, bet ir su SMS žinutėmis bei skambučiu.

#### Valdomi išėjimai ir įėjimai:

- 3 universalus I/O gnybtai, kurios galima nustatyti kaip įėjimo (IN) arba išėjimo (OUT) gnybtą.
- Išėjimai valdomi su *Protegus2* programėle ir SMS.
- Pridėkite papildomų įėjimų ir valdomų išėjimų su iO-8 plėtikliais (tik 3G ir 4G modeliams).

#### Greitai sukonfigūruojamas:

- Nustatymai gali būti išsaugoti į failą ir greitai įrašyti į kitus komunikatorius.
- Du prieigos prie nustatymų lygiai: instaliuotojui ir CSP administratoriui.
- Nuotolinis konfigūravimas ir programinės įrangos atnaujinimas.

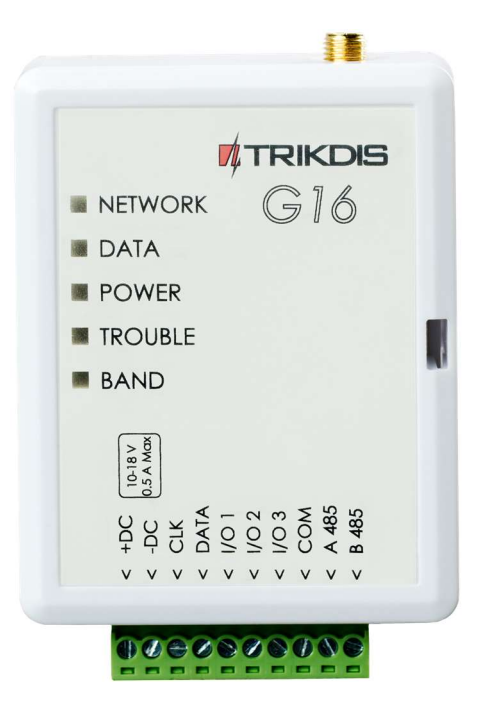

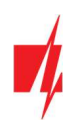

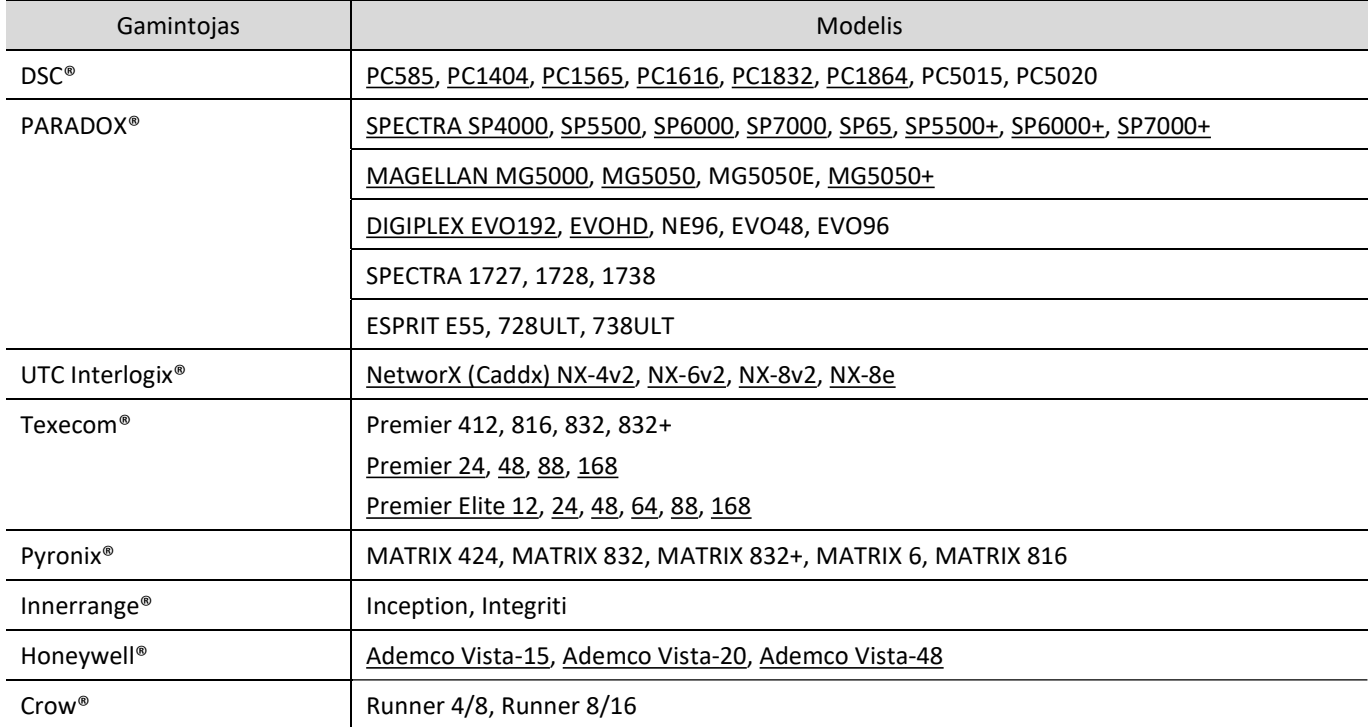

### 1.1 Suderinamų centralių sąrašas

\*Pabraukta – centralės, tiesiogiai valdomos su G16. Tiesiogiai valdomų PARADOX centralių veikimo programos versija turi būti ne žemesnė nei V.4.

\*Kitų gamintojų centrales prijunkite su komunikatoriumi G16T.

### 1.2 Komunikatoriaus modelio tipas

Ši instrukcija skirta 2G, 3G, 4G komunikatoriaus modeliams.

### 1.3 Techniniai parametrai

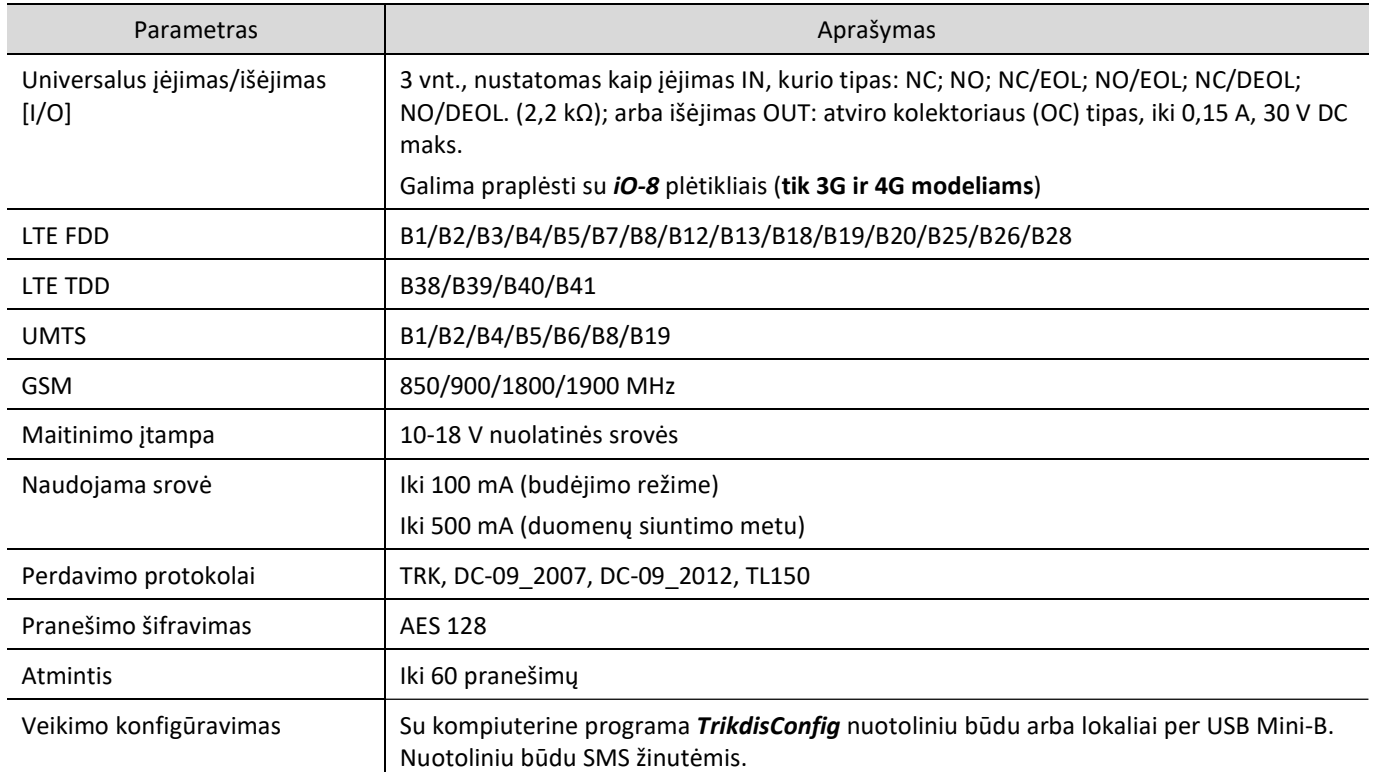

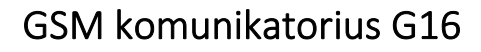

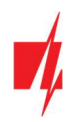

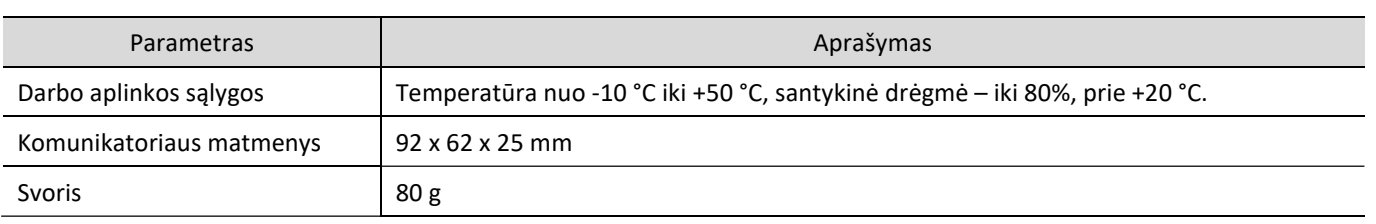

### 1.4 Komunikatoriaus elementai

Komunikatorius G16 (2G) 1  $\overline{2}$ *ATRIKDIS*  $G16$ NETWORK DATA 6 POWER 5 **TROUBLE** 3  $\frac{10-18 \text{ V}}{5 \text{ A M} \text{C} \text{V}}$ čν <sub>2</sub>  $\alpha$  $\ddot{\circ}$ 4

- 1. GSM antenos SMA jungtis.
- 2. Šviesos indikatoriai.
- 3. Priekinio dangtelio atidarymo plyšys.
- 4. Gnybtai laidų prijungimui.
- 5. USB Mini-B jungtis komunikatoriui programuoti.
- 6. SIM kortelės laikiklis.

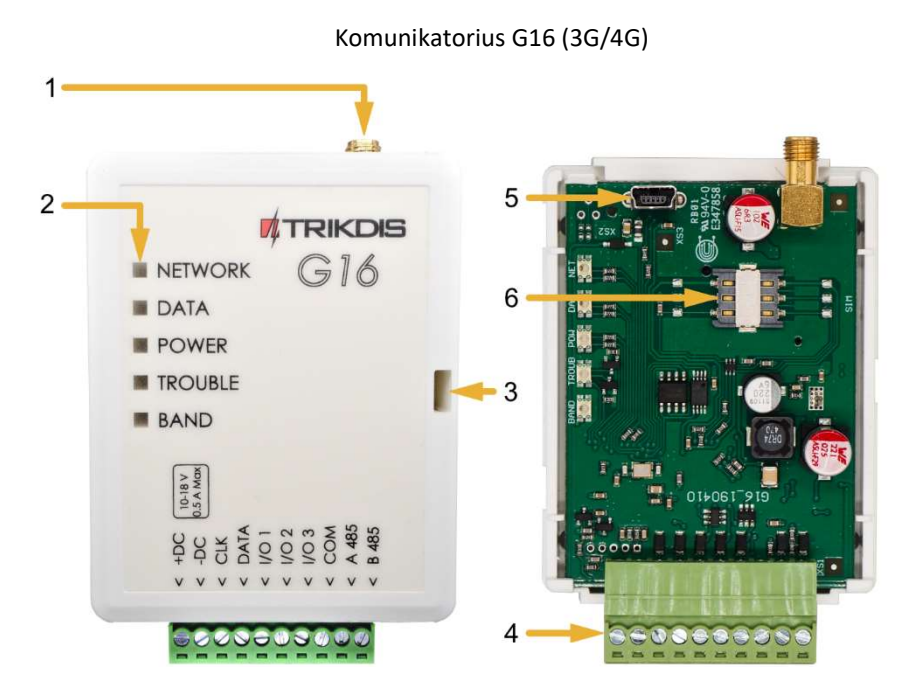

### 1.5 Išorinių kontaktų paskirtis

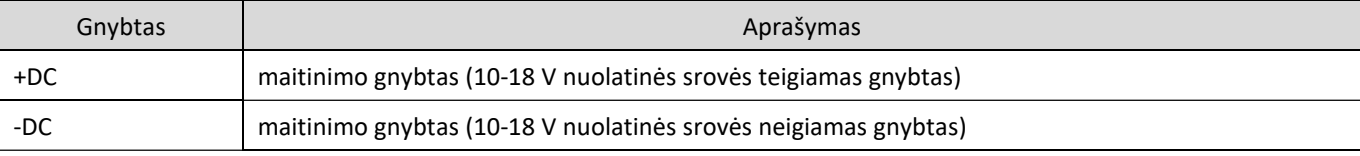

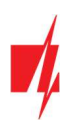

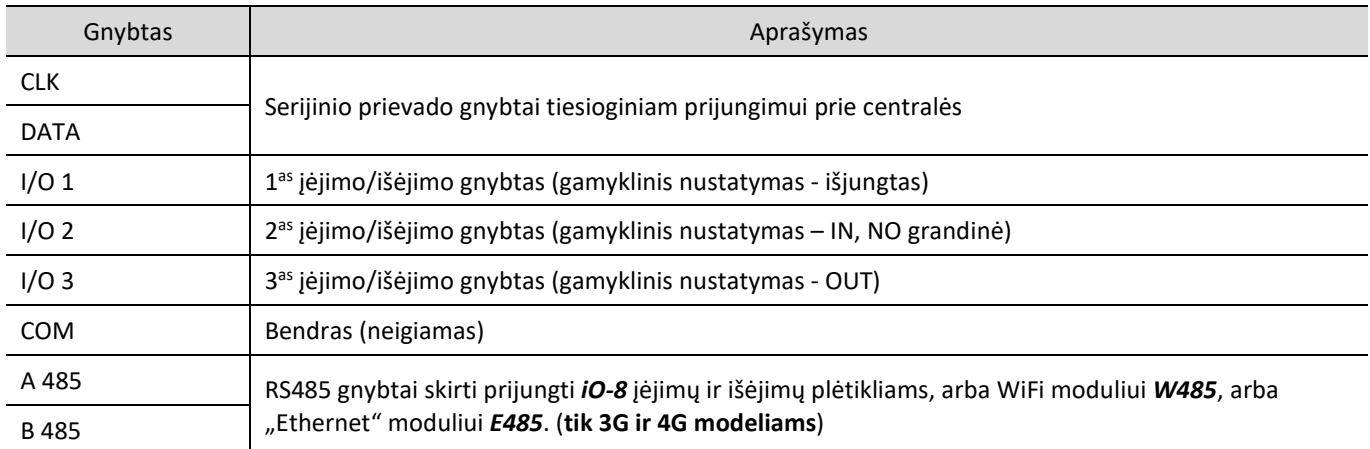

## 1.6 Šviesinė veikimo indikacija

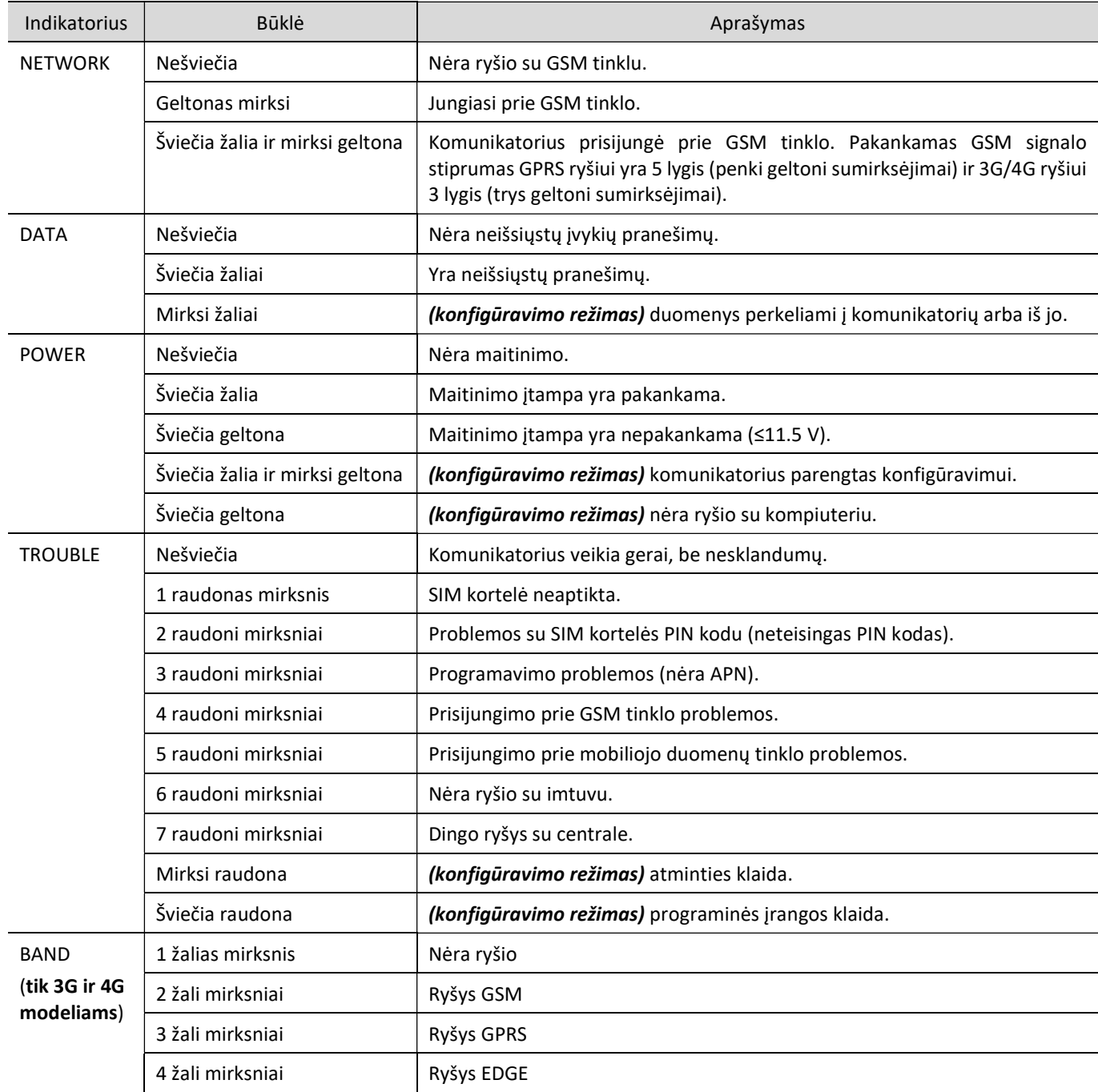

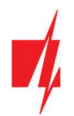

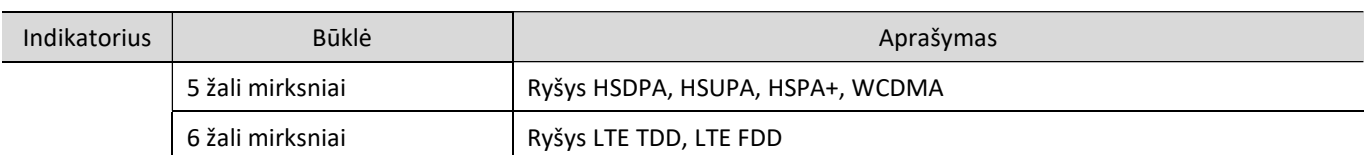

### 1.7 GSM komunikatoriaus G16 panaudojimo struktūrinė schema

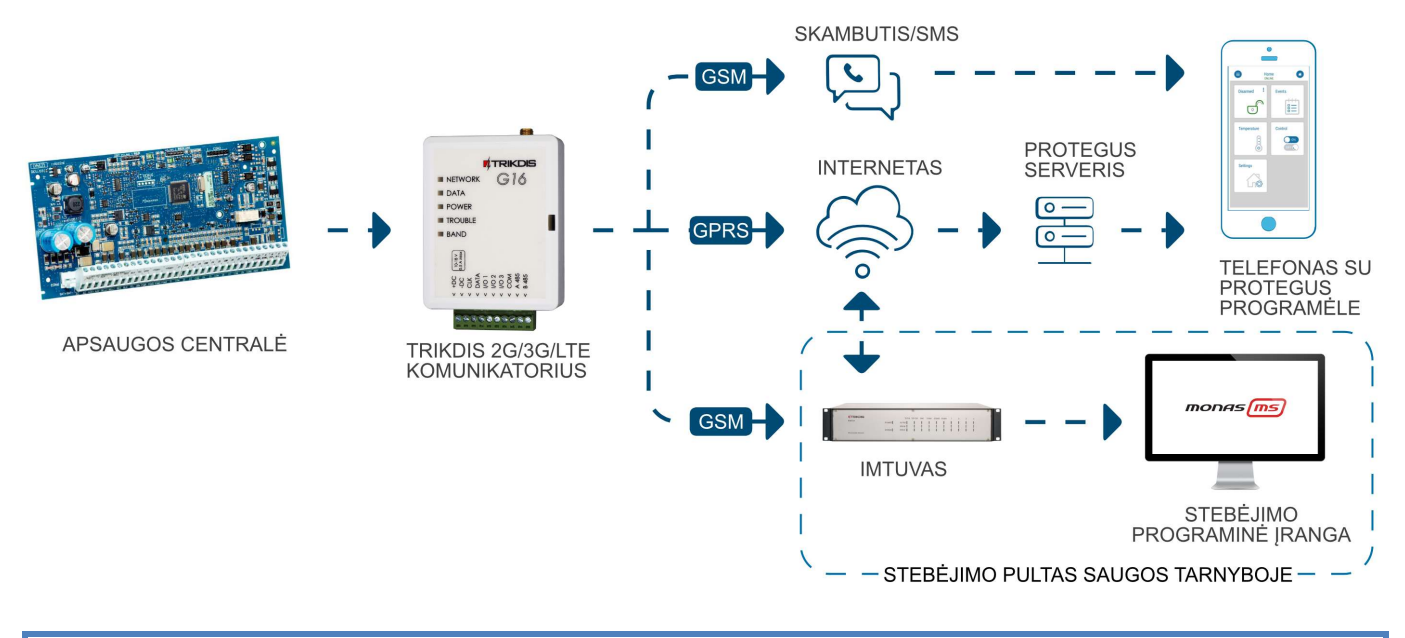

Pastaba: Prieš pradėdami įrengimą, įsitikinkite, kad turite:

- 1. USB Mini-B tipo kabelį, reikalingas konfigūravimui.
- 2. Mažiausiai 4 gyslų kabelį komunikatoriaus prijungimui prie apsaugos centralės.
- 3. CRP2 kabelį Paradox centralių prijungimui prie nuosekliojo prievado.
- 4. Plokščią 2,5 mm atsuktuvą.
- 5. Išorinę GSM anteną, jeigu vietoje silpnas ryšys.
- 6. Aktyvuotą SIM kortelę (PIN kodo reikalavimas gali būti išjungtas).
- 7. Apsaugos centralės instrukcija, prie kurios bus jungiamas komunikatorius.

Reikalingas medžiagas galite užsisakyti iš vietinio platintojo.

### 2 Greitas konfigūravimas su programa TrikdisConfig

- 1. Parsisiųskite konfigūravimo programą TrikdisConfig iš www.trikdis.lt (programą rasite paieškos lauke surinkę "TrikdisConfig"), ir ją įdiekite.
- 2. Plokščiu atsuktuvu nuimkite G16 dangtelį kaip parodyta žemiau:

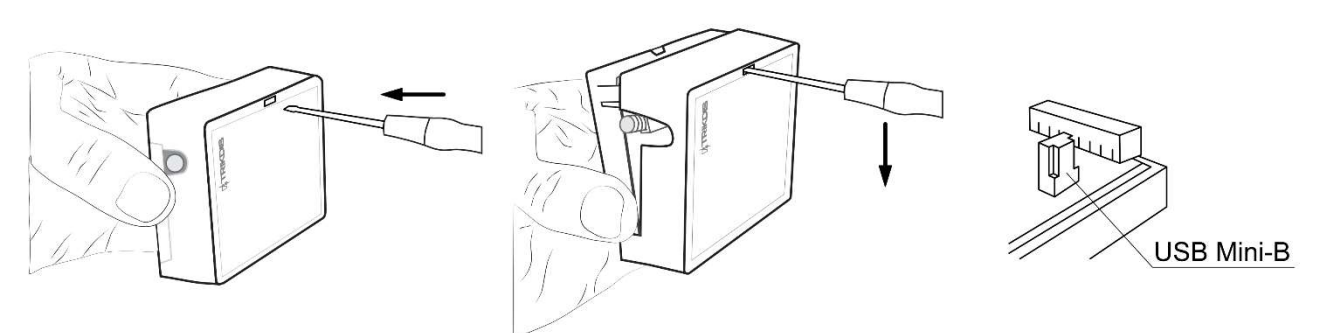

- 3. Su USB Mini-B kabeliu sujunkite G16 su kompiuteriu.
- 4. Paleiskite TrikdisConfig. Programa automatiškai atpažins prijungtą gaminį ir atidarys G16 konfigūravimo langą.

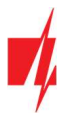

5. Spustelkite programos mygtuką Skaityti [F4], kad ji pateiktų esamas G16 veikimo parametrų reikšmes. Jei atsivers administratoriaus arba instaliatoriaus kodo įvedimo reikalavimo langelis, įveskite 6 skaitmenų kodą.

Žemiau aprašome nustatymus, kuriuos reikia pakeisti, kad komunikatorius pradėtų siųsti pranešimus į Stebėjimo pultą ir kad apsaugos centralę būtų galima valdyti su *Protegus2* programėle.

### 2.1 Nustatymai ryšiui su Protegus2 programėle

### Lange "Sistemos parinktys":

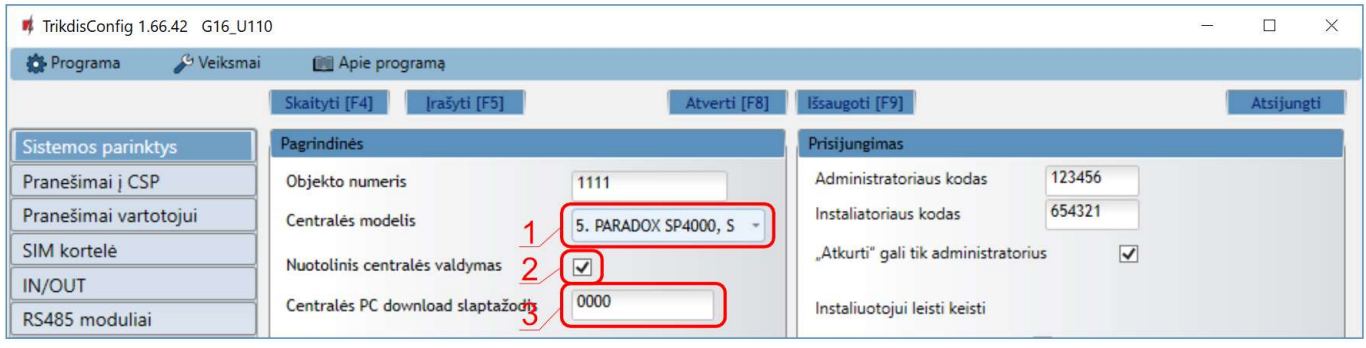

- 1. Pasirinkite Centralės modelį, kurį jungsite prie komunikatoriaus.
- 2. Pažymėkite varnele Nuotolinis centralės valdymas, jei norite, kad vartotojai galėtų valdyti centralę Protegus2 programėlėje su savo klaviatūros kodu. Šis nustatymas rodomas tiesiogiai valdomoms centralėms.
- 3. Paradox ir Texecom centralių tiesioginiam valdymui įveskite Centralės PC download slaptažodį. Jis turi sutapti su slaptažodžiu, kuris įvestas centralėje.

Pastaba: Kad veiktų tiesioginis centralės valdymas, reikės pakeisti centralės nustatymus. Kaip tai padaryti aprašyta skyriuje 4, Apsaugos centralių programavimas". Šiame skyriuje aprašyta ir kaip pakeisti centralės PC download/UDL slaptažodį.

#### Lango "Pranešimai vartotojui" kortelėje "PROTEGUS servisas":

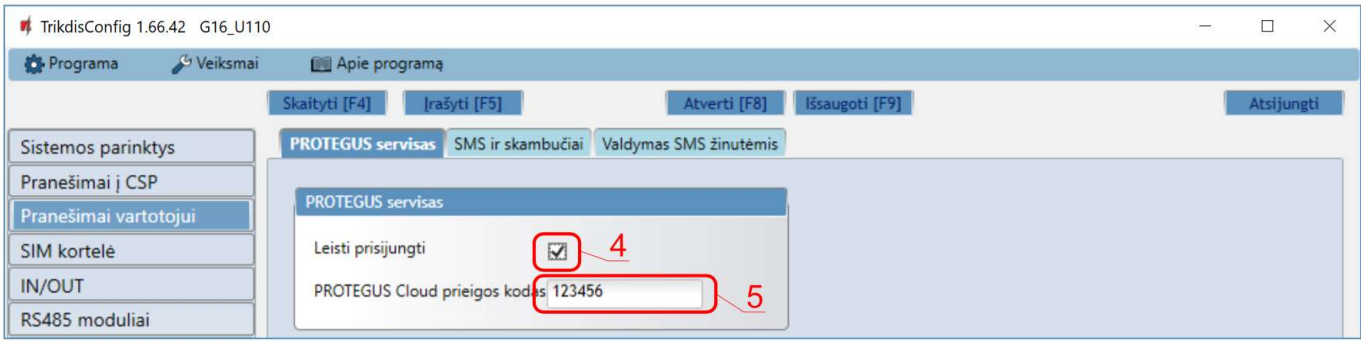

- 4. Pažymėkite varnele Leisti prisijungti prie Protegus serviso.
- 5. Pakeiskite prisijungimo prie PROTEGUS slaptažodį, jeigu norite, kad vartotojų prašytų jį suvesti pridedant sistemą Protegus2 programėlėje (gamyklinis – 123456).

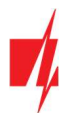

#### Lange "SIM kortelė":

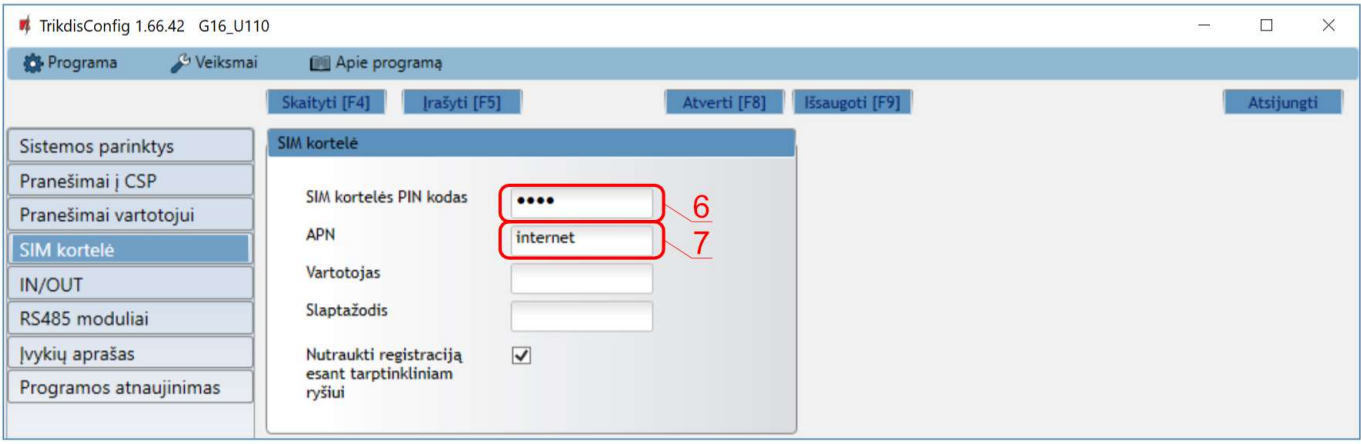

- 6. Įveskite SIM kortelės PIN kodą.
- 7. Pakeiskite APN vardą. APN rasite SIM operatoriaus interneto puslapyje. "Internet" yra universalus ir veikia daugelio operatorių tinkluose.

Baigę konfigūravimą paspauskite mygtuką Įrašyti [F5] ir atjunkite USB kabelį.

Pastaba: Plačiau apie kitus G16 nustatymus TrikdisConfig žr. 6 "TrikdisConfig langų aprašymas".

### 2.2 Nustatymai ryšiui su Stebėjimo pultu

#### Lange "Sistemos parinktys":

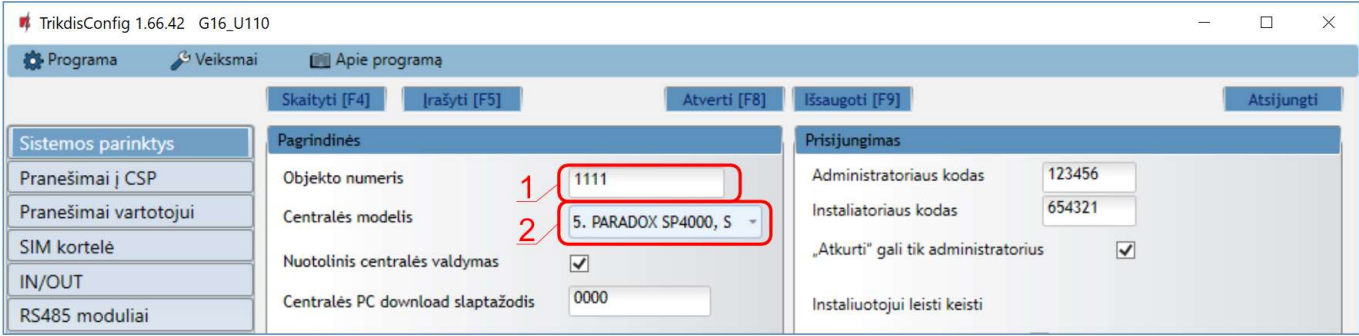

- 1. Įrašykite Objekto numerį (Nenaudokite FFFE, FFFF objekto numerių.).
- 2. Pasirinkite Centralės modelį, kurį jungsite prie komunikatoriaus.

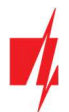

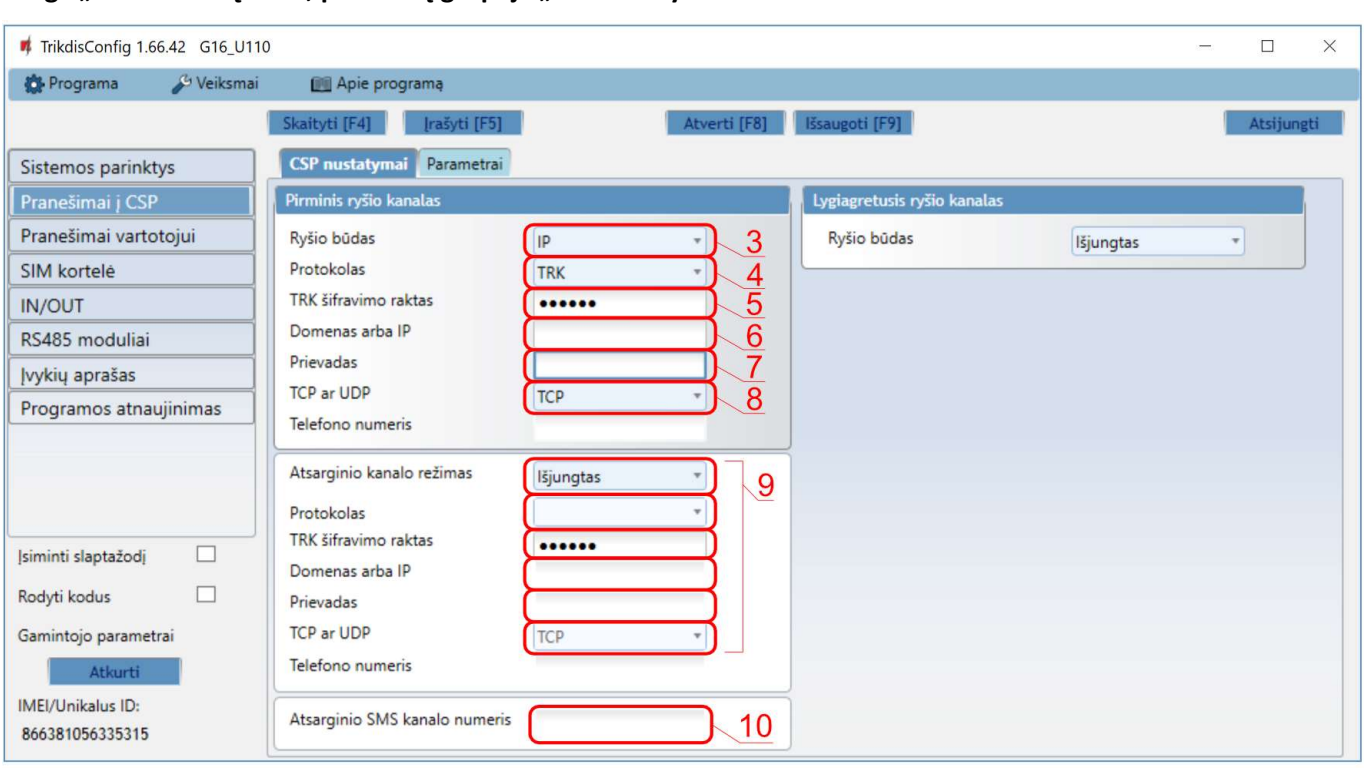

#### Lange "Pranešimai į CSP", parinkčių grupėje "Pirminis ryšio kanalas":

- 3. Ryšio būdas pasirinkite IP ryšio būdą (Nerekomenduojame naudoti SMS kaip pirminio kanalo).
- 4. Protokolas pasirinkite, kuria koduote turėtų būti siunčiami pranešimai: TRK (į TRIKDIS imtuvus), DC-09\_2007 arba DC-09\_2012 (į universalius imtuvus), TL150 (į SUR-GARD imtuvus).
- 5. TRK šifravimo raktas įrašykite šifravimo raktą, kuris yra nustatytas imtuve.
- 6. Domenas arba IP įrašykite imtuvo domeno arba IP adresą.
- 7. Prievadas įrašykite imtuvo prievado (angl. port) numerį tinkle.
- 8. TCP arba UDP pasirinkite, kuriuo protokolu (TCP arba UDP) turėtų būti siunčiami pranešimai.

Pastaba: Jei norite nustatyti ryšį su pultu SMS žinutėmis, reikės nustatyti tik šifravimo raktą ir telefono numerį. SMS pranešimus gali priimti TRIKDIS stebėjimo pulto IP/SMS imtuvas RL14, daugiakanalis imtuvas RM14 ir SMS imtuvas GM14.

Jei pasirinkote DC-09 pranešimų perdavimo koduotę, papildomai

Langas "Pranešimai į CSP", skirtuke Parametrai, įveskite objekto, linijos ir imtuvo numerius.

9. (Rekomenduojama) Sukonfigūruokite Atsarginio kanalo režimo nustatymus.

10. (Rekomenduojama) Jveskite Atsarginio SMS kanalo telefono numerį.

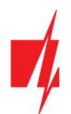

#### Lange "SIM kortelė":

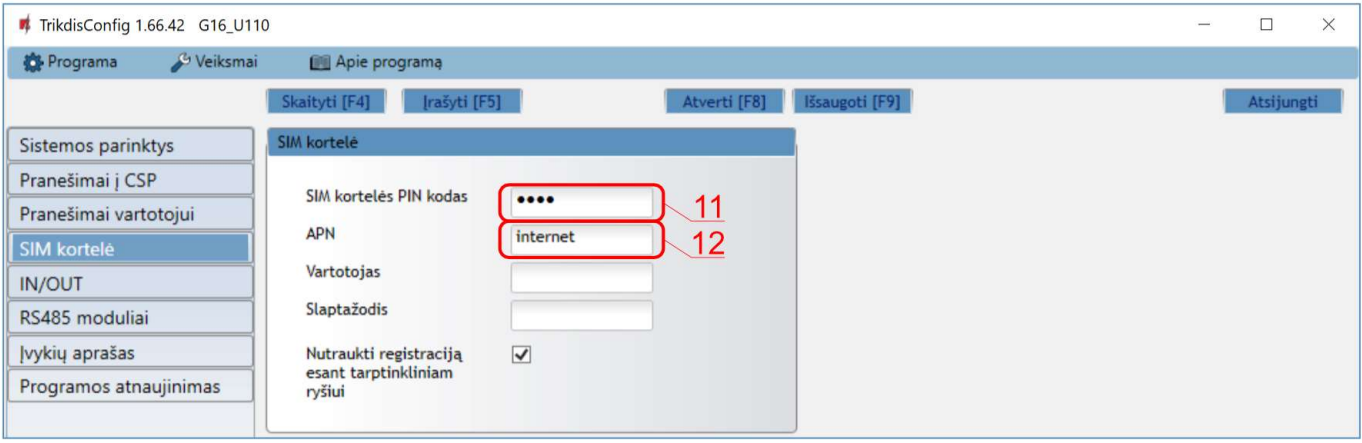

- 11. Įveskite SIM kortelės PIN kodą.
- 12. Pakeiskite APN vardą. Jį rasite SIM operatoriaus interneto puslapyje. "Internet" yra universalus ir veikia daugelio operatorių tinkluose.

Baigę konfigūravimą paspauskite mygtuką Įrašyti [F5] ir atjunkite USB kabelį.

Pastaba: Plačiau apie kitus G16 nustatymus TrikdisConfig žr. skyrių 6 "TrikdisConfig langų aprašymas".

### 3 Sujungimų schemos, įrengimas ir paleidimas veikti

### 3.1 Tvirtinimas

- 1. Nuimkite viršutinį dangtelį, ištraukite kontaktinių kaladėlių kištukinę dalį.
- 2. Įstatykite nano-SIM kortelę.
- 3. Išimkite plokštę iš korpuso pagrindo.
- 4. Korpuso pagrindą savisriegiais pritvirtinkite pageidaujamoje vietoje.
- 5. Įstatykite plokštę į korpuso pagrindą ir įstatykite kontaktines kaladėles.
- 6. Prisukite GSM anteną.
- 7. Uždarykite viršutinį dangtį.

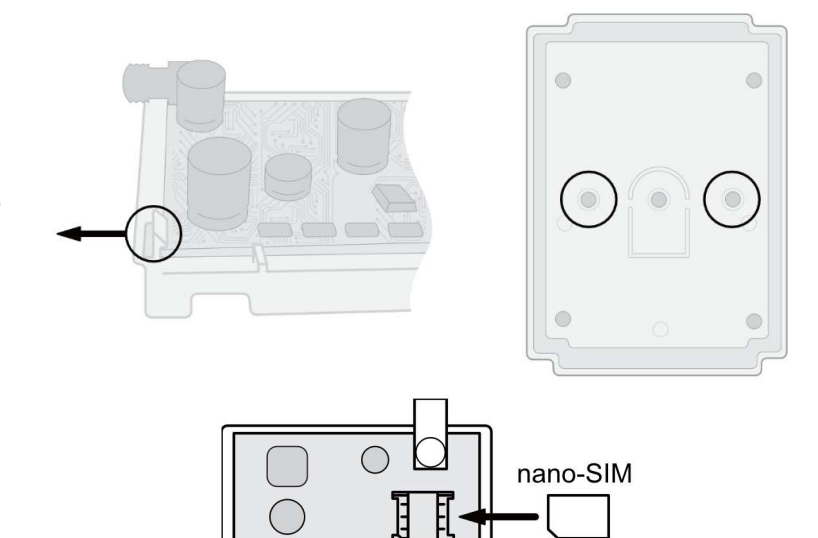

### Pastaba: Įsitikinkite, kad SIM kortelė yra aktyvuota. Jsitikinkite, kad jjungta mobilaus interneto paslauga, jei bus naudojama *Protegus2* programėlė arba ryšys su pultu IP kanalu. Jei norite išvengti PIN kodo įvedimo TrikdisConfig, įdėkite SIM kortelę į telefoną ir išjunkite PIN kodo užklausos funkciją.

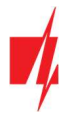

### 3.2 Apsaugos centralių prijungimo schemos su komunikatoriumi

Sujunkite komunikatorių su centrale pagal vieną iš žemiau pateiktų prijungimo schemų.

#### DSC centralės prijungimo schema

PARADOX centralės prijungimo schema

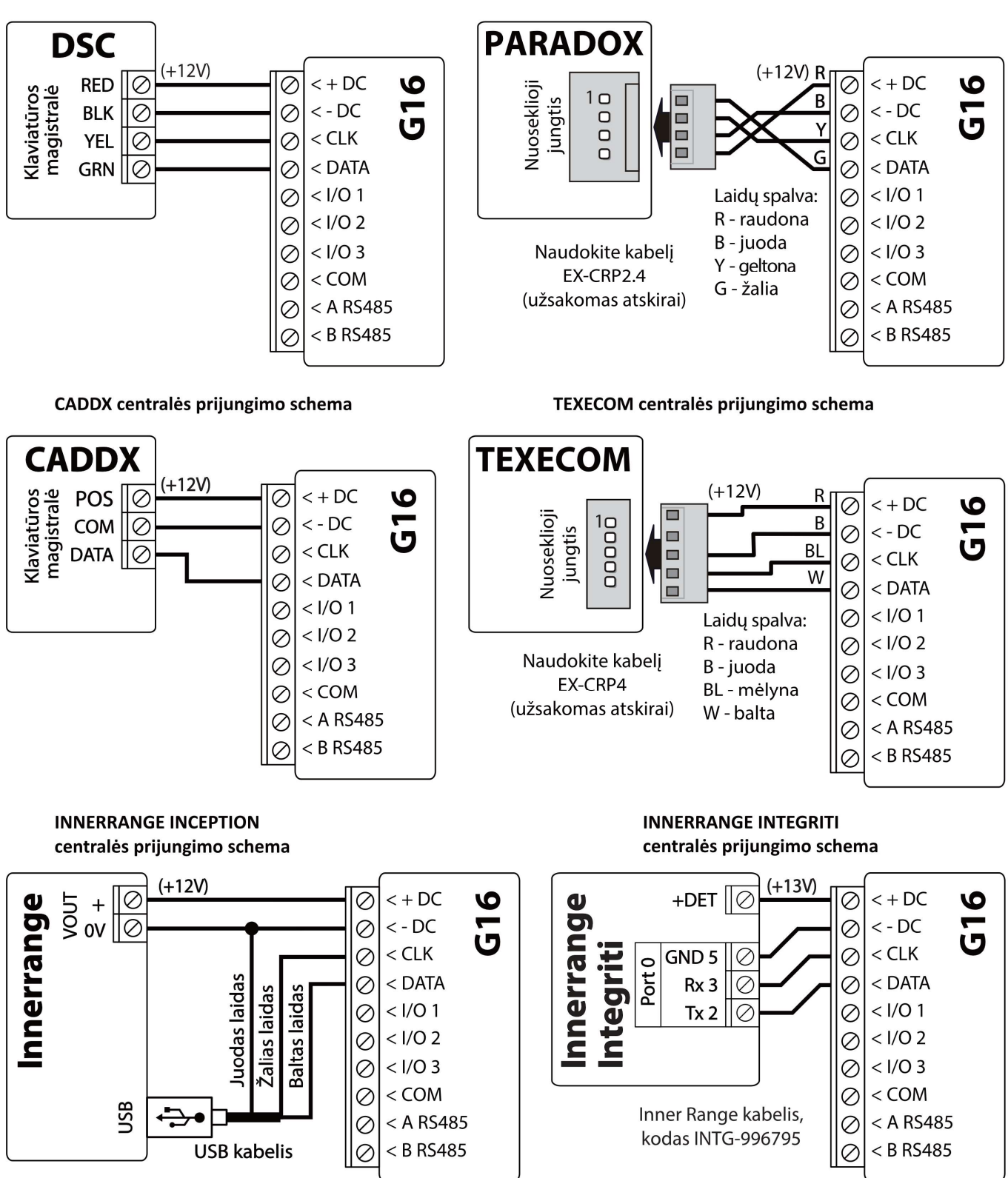

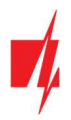

Pyronix centralės prijungimo schema

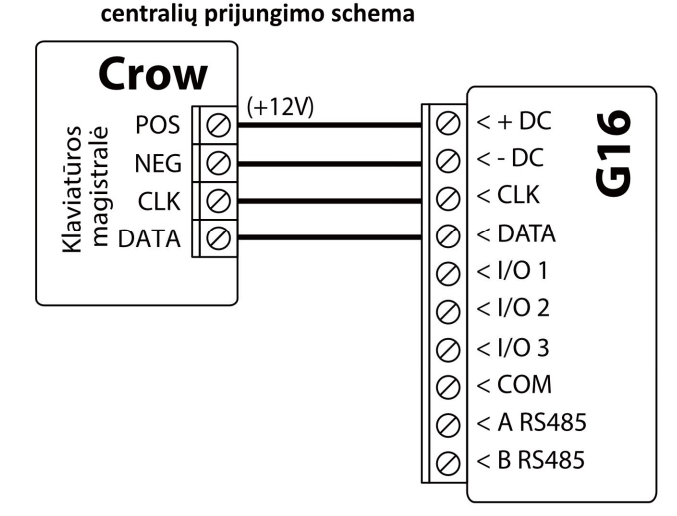

Crow Runner 4/8 ir Runner 8/16

Honeywell Vista-15, Vista-20, Vista-48 centralių prijungimo schema

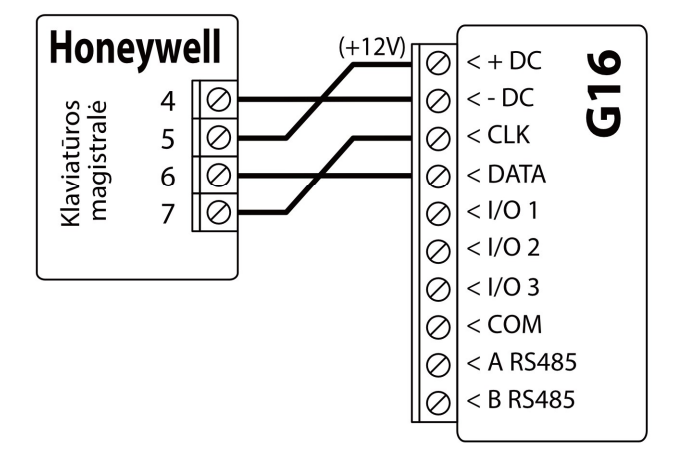

### 3.3 G16 prijungimo schema prie centralės jungiklio (angl. keyswitch) zonos

Vadovaukitės šia schema, jei apsaugos centralė bus valdoma su G16 PGM išėjimu įjungiant/išjungiant centralės jungiklio (angl. keyswitch) zoną.

Pastaba: G16 komunikatorius turi 3 universalius įėjimo/išėjimo gnybtus, kuriems galima nustatyti išėjimo OUT (PGM) veikimo režimą. Išėjimai gali valdyti tris apsaugos sistemos sritis. Valdant šiuo būdu, TrikdisConfig lange "Sistemos parinktys" turi būti nuimta varnelė prie Nuotolinis centralės valdymas. Programėlėje Protegus2 reikia padaryti nustatymus, kurie aprašyti p. 5.2 "Papildomi nustatymai sistemos įjungimui/išjungimui su jungiklio zoną".

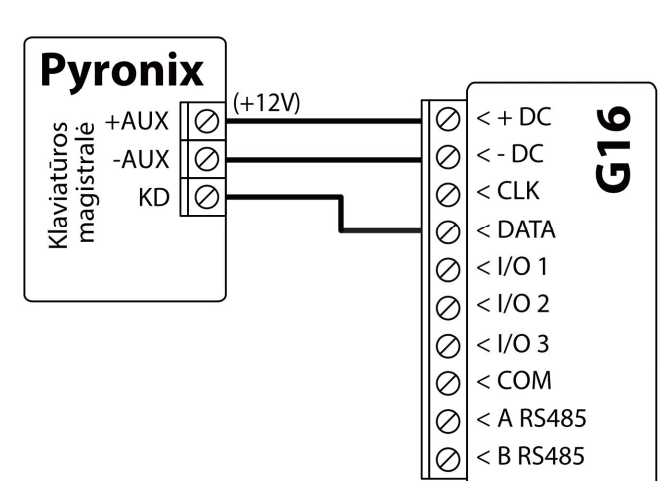

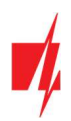

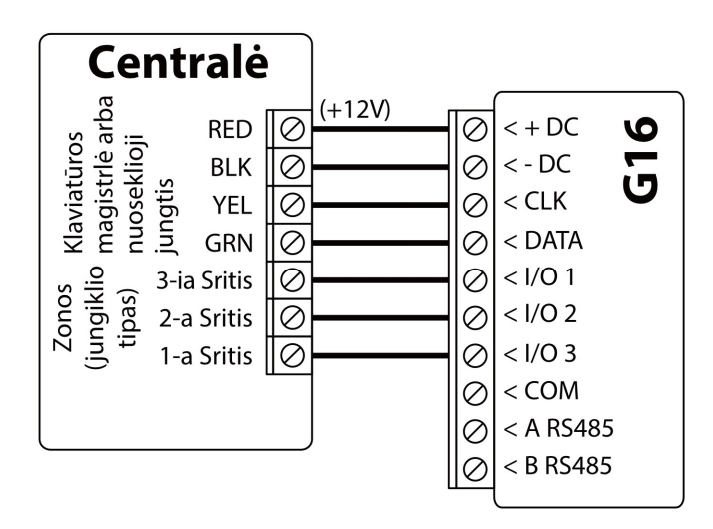

### 3.4 Įėjimo prijungimo schemos

Komunikatorius turi 3 universalius įėjimo/išėjimo gnybtus, kuriems galima nustatyti įėjimo IN veikimo režimą. Prie įėjimo gnybto galima prijungti NC, NO, NO/EOL, NC/EOL, NO/DEOL, NC/DEOL tipo grandines. Gamyklinis I/O 2 jėjimo nustatymas – stebėti NO tipo grandinę. Kitą jėjimo tipą galima nustatyti TrikdisConfig lange "Sistemos parinktys" -> Tipas. NC, NO, NO/EOL, NC/EOL, NO/DEOL, NC/DEOL tipo grandinių laidinių sujungimų schemos:

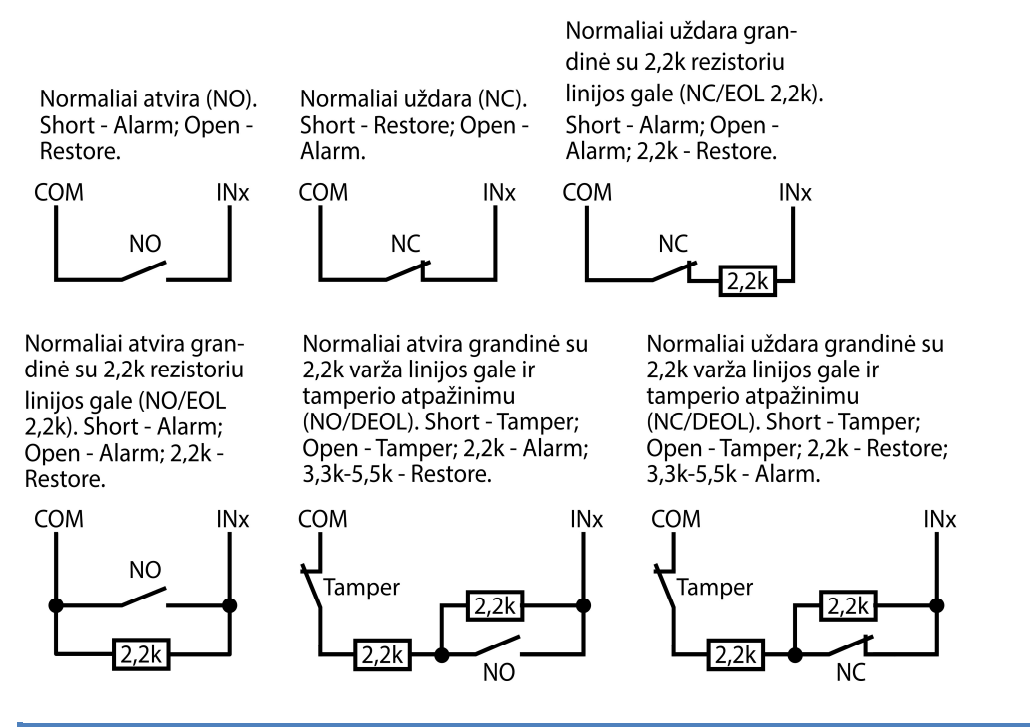

Pastaba: Jei reikia, kad komunikatorius turėtų daugiau įėjimų IN arba išėjimų OUT, prijunkite TRIKDIS *iO-8* jėjimų ir išėjimų plėtiklį. (tik 3G ir 4G modeliams)

### 3.5 Relės prijungimo schema

Nuotoliniu būdu su relės kontaktais galima valdyti (įjungti/išjungti) įvairius elektrinius prietaisus. Komunikatoriaus universaliam įėjimo/išėjimo gnybtui turi būti nustatytas išėjimo OUT veikimo režimas.

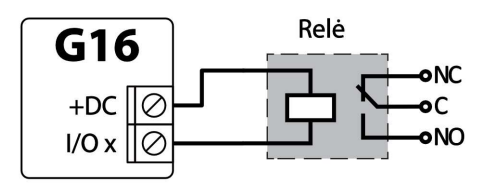

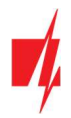

### 3.6 iO-8 plėtimo modulių prijungimo schema (tik 3G ir 4G modeliams)

Jei reikia, kad komunikatorius turėtų daugiau įėjimų IN arba išėjimų OUT, prijunkite laidinį TRIKDIS *iO-8* jėjimų ir išėjimų plėtiklį. G16 konfigūravimas su plėtimo moduliais aprašytas p. 6.6. "Langas "RS485 moduliai".

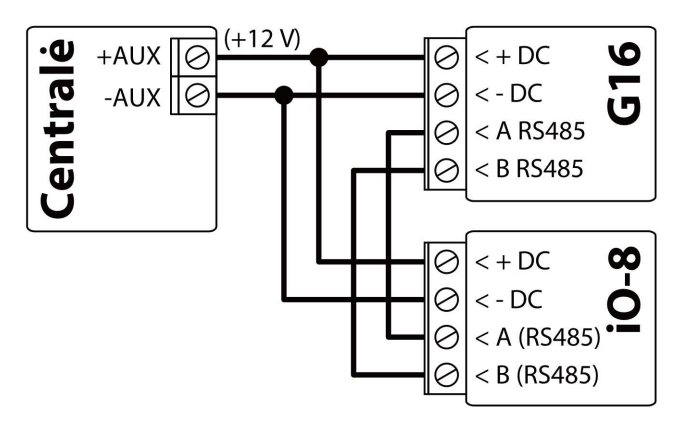

### 3.7 WiFi modulio W485 prijungimo schema (tik 3G ir 4G modeliams)

Modulis W485 skirtas įvykių siuntimui ir valdymui naudojant WiFi interneto ryšį. Naudojant W485 kartu su G16 pranešimai į CSP ir į Protegus2 siunčiami Wi-Fi interneto tinklu ir mobilus internetas nenaudojamas. Jei sutrinka Wi-Fi ryšys duomenys perduodami per mobilųjį internetą. Atsistačius WiFi ryšiui, G16 pradeda toliau siusti pranešimus per W485.

G16 konfigūravimas su WiFi moduliu W485 aprašytas p. 6.7. "Langas "RS485 moduliai".

Komunikatoriuje G16 turi būti įstatyta SIM kortelė, kad veiktu W485.

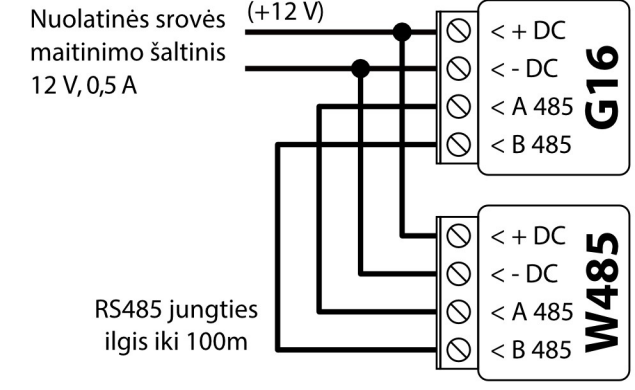

 $(+12)$ 

Q

 $\mathcal{O}$ 

 $\mathcal{O}$ 

Q

 $\mathcal{Q}% _{A}^{(n)}:=\mathcal{Q}_{A}\!\left( a,b\right) ,\qquad \mathcal{Q}_{A}\!\left( a,b\right) ,\qquad \mathcal{Q}_{A}\!\left( a,b\right) ,$ 

 $\mathcal{Q}$ 

 $\mathord{\circlearrowright}$ 

 $\mathord{\mathbb S}$ 

 $< +DC$ 

 $\lt$  - DC

 $<$  A 485

 $<$  B 485

 $< +DC$ 

 $<$  - DC

 $<$  A 485

 $<$  B 485

۱n

t 5

8

Nuolatinės srovės

maitinimo šaltinis

RS485 jungties

ilgis iki 100m

12 V, 0,5 A

### 3.8 "Ethernet" modulio E485 prijungimo schema (tik 3G ir 4G modeliams)

Modulis E485 skirtas įvykių siuntimui ir valdymui naudojant laidinį interneto ryšį. Naudojant **E485** kartu su G16 pranešimai į CSP ir į Protegus2 siunčiami laidiniais interneto tinklais ir mobilusis internetas nenaudojamas. Jei sutrinka laidinis interneto tinklas duomenys į CSP perduodami per mobilųjį internetą. Atsistačius laidinio interneto tinklui, G16 pradeda toliau siusti pranešimus per E485.

G16 konfigūravimas su "Ethernet" moduliu E485 aprašytas p. 6.7. "Langas "RS485 moduliai".

Komunikatoriuje G16 turi būti įstatyta SIM kortelė, kad veiktu E485.

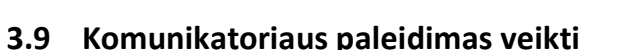

Norint paleisti veikti komunikatorių, reikia jjungti apsaugos centralės maitinimo šaltinį. Turi užsidegti ši G16 komunikatoriaus šviesinė indikacija:

- Diodas "POWER" turi šviesti žaliai (pakankama maitinimo įtampa);
- Diodas "NETWORK" turi šviesti žaliai ir mirksi geltonai, kai prisiregistravęs prie tinklo.
- Pastaba: Pakankamas 2G signalo lygis 5 (penki "NETWORK" indikatoriaus geltoni mirksniai). Pakankamas 3G, 4G signalo lygis - 3 (trys "NETWORK" indikatoriaus geltoni mirksniai). Jeigu suskaičiuojate mažiau geltonų "NETWORK" diodo mirksnių, tai GSM signalo lygis nepakankamas. Rekomenduojame arba pasirinkti kitą komunikatoriaus įrengimo vietą, arba naudoti jautresnę GSM anteną.

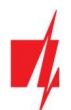

Jei šviesinė indikacija kitokia, kad nustatytumėte, kas nutikę žiūrėkite skyrių 1.6 "Šviesinė veikimo indikacija". Jei G16 indikacija visai nešviečia, patikrinkite maitinimo šaltinį ir sujungimus.

### 4 Apsaugos centralių programavimas

Žemiau aprašome, kaip reikia programuoti apsaugos centrales, kad komunikatorius G16 galėtų nuskaityti centralės pranešimus ir ją tiesiogiai valdyti nuotoliniu būdu.

Jei norite įgalinti nuotolinį centralės valdymą, įsitikinkite, kad yra uždėta varnelė prie Nuotolinis centralės valdymas TrikdisConfig lange Langas "Sistemos parinktys".

**DSC** 

DSC centralių programuoti nereikia.

#### PARADOX

Paradox centrales reikia programuoti tik tiesioginiam valdymui su Protegus. Pranešimų nuskaitymui Paradox centralių programuoti nereikia.

Nuotoliniam Paradox centralių valdymui reikia nustatyti PC prisijungimo slaptažodį (angl. "PC download password"). Šis slaptažodis turi sutapti su slaptažodžiu, kurį nustatėte TrikdisConfig lange Langas "Sistemos parinktys" uždėjus varnelę Nuotolinis centralės valdymas atsiradusiame lauke.

Norėdami nustatyti šį slaptažodį, su prie apsaugos centralės prijungta klaviatūrą:

- MAGELLAN, SPECTRA serijose: eikite į ląstelę 911 ir įveskite 4 skaičių PC prisijungimo slaptažodį.
- DIGIPLEX EVO serijai: eikite į ląstelę 3012 ir įveskite 4 skaičių PC prisijungimo slaptažodį.

#### **TEXECOM**

Texecom centrales reikia programuoti tiek pranešimų nuskaitymui, tiek ir nuotoliniam valdymui.

Reikia nustatyti Texecom centralės UDL passcode. Šis slaptažodis turi sutapti su slaptažodžiu, kurį nustatėte TrikdisConfig lange Langas "Sistemos parinktys" uždėjus varnelę Nuotolinis centralės valdymas atsiradusiame lauke.

Centralę galite programuoti su Texecom programine įranga Wintex. Įveskite UDL passcode (4 skaičių kodas) lange Communication Option, skirtuke Options.

Taip pat galite programuoti ir su prie apsaugos centralės prijungta klaviatūra:

- 1. Įveskite 4 skaitmenų instaliuotojo kodą ir paspauskite [Menu] mygtuką, kad įeitumėte į programavimo meniu.
- 2. Iškart po to paspauskite mygtuką [9].
- 3. Paspauskite [7][6], ir tada [2]. Jveskite 4 skaitmenų UDL passcode (UDL passcode turi sutapti su G16 komunikatoriaus PC prisijungimo slaptažodžiu).
- 4. Paspauskite [Yes] ir išeikite iš programavimo rėžimo paspaudę [Menu].

#### UTC INTERLOGIX(CADDX)

Prie centralės prijungtoje klaviatūroje:

- 1. Paspauskite [\*][8] ir įveskite instaliuotojo kodą (gamyklinis 9713).
- 2. Įveskite įrenginio numerį, kuris priskirtas prijungtam komunikatoriui (gamyklinis 0).
- 3. Nustatykite žemiau kiekvienoje eilutėje nurodytus nustatymus. Iš eilės paspauskite vietos, segmento skaičius ir įveskite reikiamą nustatymą. Paspaudus [\*] (žvaigždutę) jus sugrąžins į vietos įvedimo lauką.

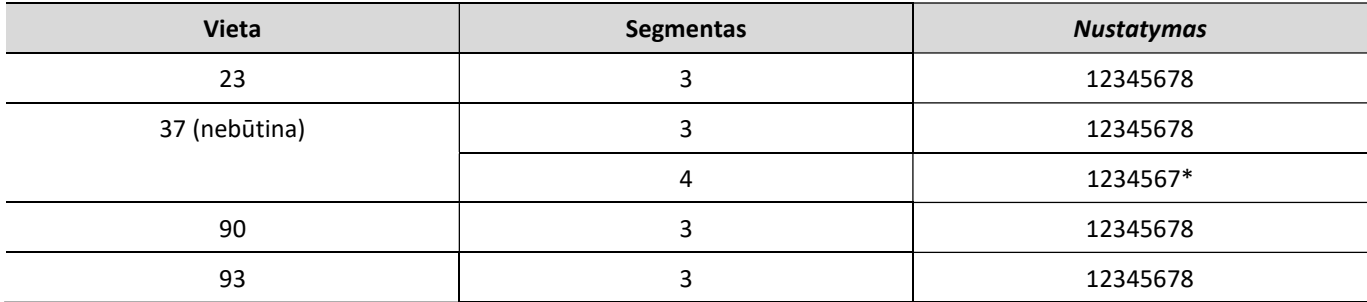

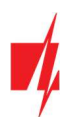

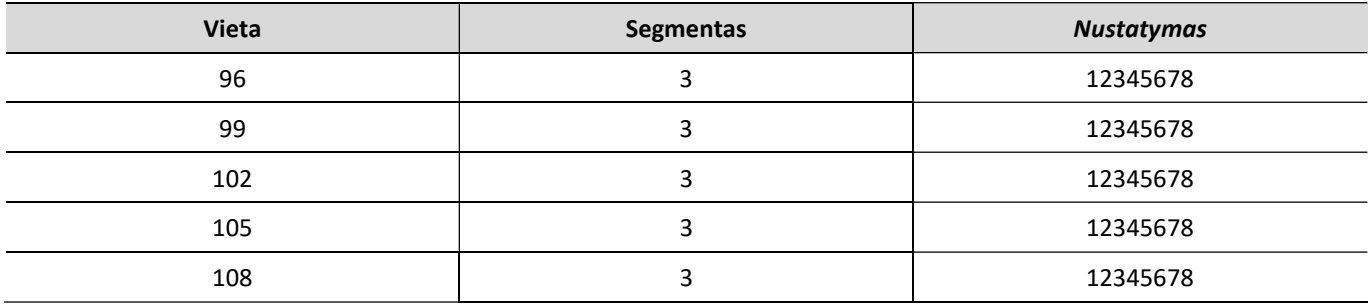

Suprogramavę visus nurodytus laukus, paspauskite [Exit] du kartus, kad išeitumėte iš programavimo režimo.

#### INNERRANGE

Innerrange Inception centralės programinės įrangos versija turi būti 2.3.0.3507-r0 arba aukštesnė.

Centralę turi būti prijungta prie interneto. Prisijunkite prie Innerrange Inception centralės surinkę: https://skytunnel.com.au/inception/SERIALNUMBER, kur SERIALNUMBER – įvedamas valdiklio serijinis numeris, kuris nurodytas ant centralės korpuso.

Atidarykite langus Configuration>General>Alarm Reporting. Parinkčių grupėje 3rd Party Device Reporting reikia nustatyti:

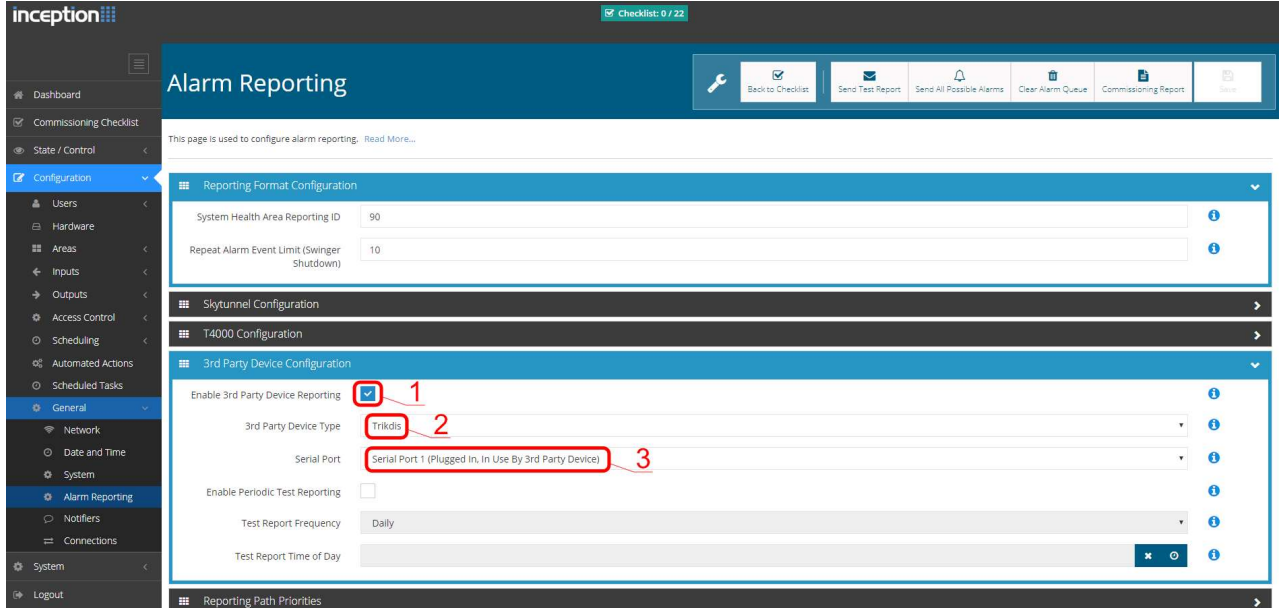

- 1. Enable 3rd Party Device Reporting pažymėti šį lauką.
- 2. 3rd Party Device Type nustatyti "Trikdis".
- 3. Serial port nustatyti "Serial Port 1 (Plugged In, In Use By 3rd Party Device)".
- 4. Išsaugoti nustatymus ir išeiti iš programos.

#### Honeywell Ademco Vista

Programavimas skirtas centralėms Honeywell Ademco Vista-20 ir Honeywell Ademco Vista-48. Centralės veikimo programos versija turi būti ne žemesnė nei V5.3. Prie centralės prijungtoje klaviatūroje:

- 1. Įeiti į programavimo režimą. Įveskite instaliuotojo kodą [4] [1] [1] [2] ir po to [8] [0] [0] . Arba įjunkite centralės maitinimą. 50 sek. bėgyje, po maitinimo įjungimo, nuspauskite kartu mygtukus [\*] ir [#] (šis metodas taikomas, kai buvo išeita iš programavimo režimo nuspaudžiant klaviatūroje [\*][9][8] ).
- 2. Įjunkite CID siuntimą per LRR. Klaviatūroje nuspauskite [\*][2][9][1][#] .
- 3. Naudojant "Nuotolinis centralės valdymas" funkcija, leiskite naudoti 2-ą AUI adresą. Klaviatūroje nuspauskite  $[ *][1][8][9][1][1][#]$ .
- 4. Išeikite iš programavimo režimo. Klaviatūroje nuspauskite [\*][9][9] .

#### **Crow**

Crow Runner 4/8 ir Runner 8/16 centralių programuoti nereikia.

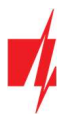

### 5 Nuotolinis valdymas

### 5.1 Apsaugos sistemos pridėjimas Protegus2 programėlėje

Su Protegus2 vartotojai galės valdyti savo apsaugos sistemą nuotoliniu būdu. Jie taip pat matys sistemos būseną ir gaus pranešimus apie sistemos įvykius.

1. Parsisiųskite ir paleiskite *Protegus2* programėlę arba naudokite versiją naršyklėje www.protegus.eu/login:

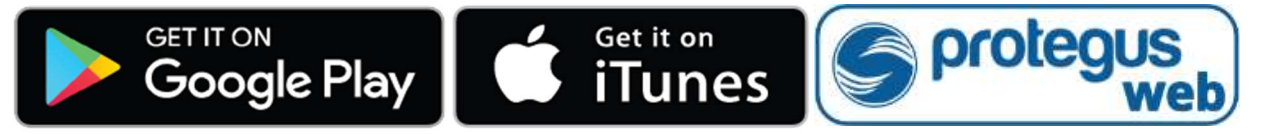

2. Registruokitės ir susikurkite naują paskyrą arba prisijunkite savo vartotojo vardu ir slaptažodžiu.

SVARBU: Pridėjimo prie Protegus2 metu G16 turi būti:

- 1. Įstatyta aktyvuota SIM kortelė ir įvestas arba išjungtas PIN kodas;
- 2. Jjungta Protegus servisas paslauga. Žr. 6.4 Langas "Pranešimai vartotojui";
- 3. Jjungtas maitinimas ("POWER" LED šviečia žaliai);
- 4. Prisiregistravęs prie tinklo ("NETWORK" LED šviečia žaliai ir mirksi geltonai).
- 3. Paspauskite "Pridėti sistemą" ir įveskite G16 "IMEI/Unikalus ID" numerį. Jį rasite ant gaminio ir pakuotės lipduko. Įvedę, paspauskite "Toliau".
- 4. Jveskite sistemos "Pavadinimą". Spustelėkite "Toliau".

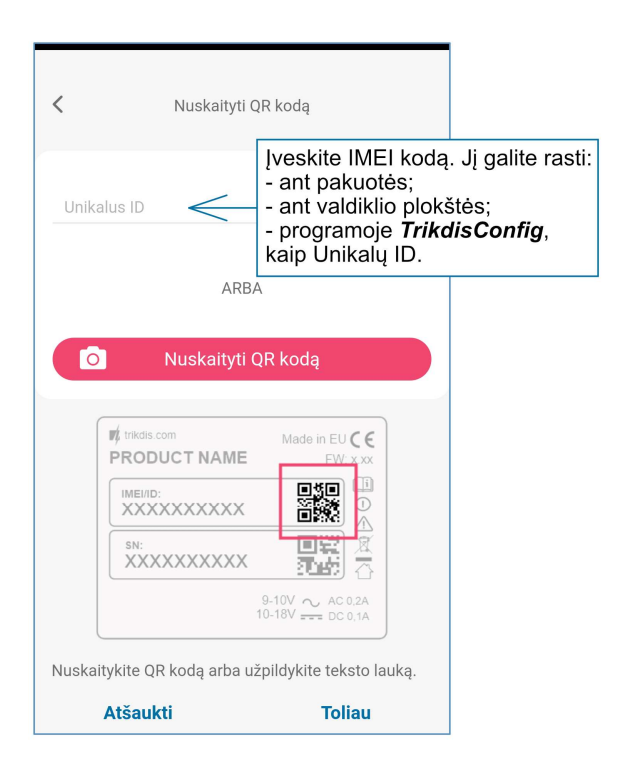

### 5.2 Papildomi nustatymai sistemos įjungimui/išjungimui su jungiklio zoną

SVARBU: Centralės zonai, prie kurios prijungtas G16 išėjimas OUT, turi būti nustatytas zonos tipas - jungiklis (angl. keyswitch).

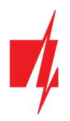

Sekite nurodymus žemiau, jei apsaugos centralė bus valdoma su G16 PGM išėjimu įjungiant/išjungiant centralės jungiklio (angl. keyswitch) zoną.

1. Paspauskite "Testi".

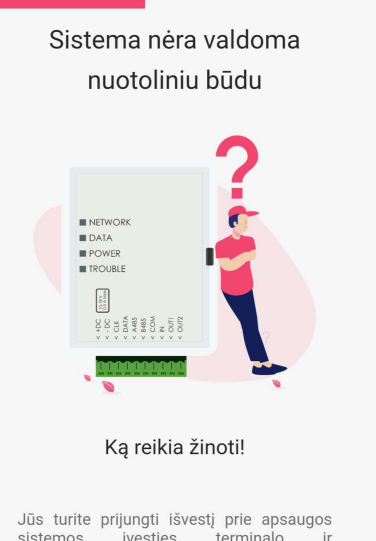

Jūs turite prijungti išvestį prie apsaugos<br>sistemos ivesties terminalo ir<br>sukonfigūruoti "Protegus2 Europe", kad<br>jjungtumėte arba išjungtumėte savo<br>apsaugos sistemą.

**Tęsti** 

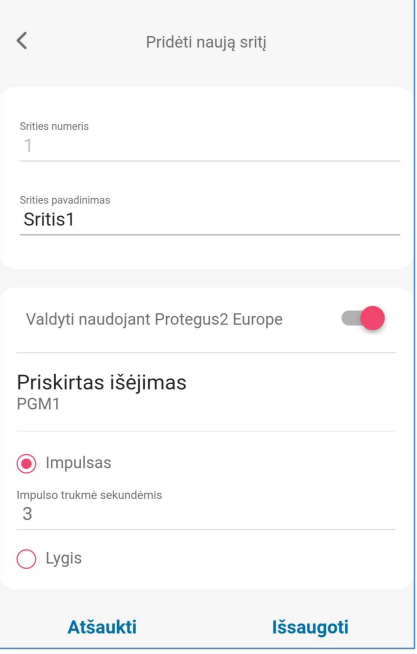

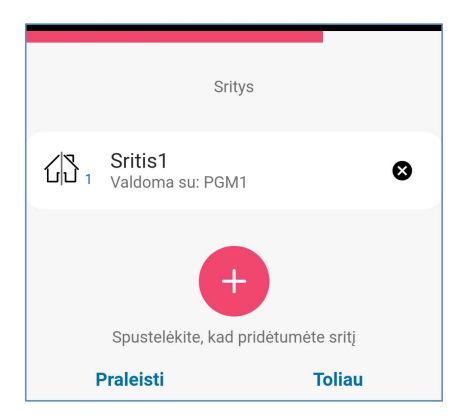

- 2. Jveskite "Srities pavadinimas". Jgalinkite PGM išėjimo valdymą naudodami Protegus2 programą.
- 3. Pasirinkite "Impulsas" arba "Lygis", priklausomai nuo to, kaip sukonfigūruotas centralės jungiklio zonos tipas. Jei reikia, galite pakeisti "Impulso" intervalą.
- 4. Paspauskite "Išsaugoti".

- 5. Jei apsaugos sistemoje yra kita sritis, tuomet reikia spustelėti "Spustelėkite, kad pridėtumėte sritį". PGM išvesties nustatymas yra panašus į aprašytą aukščiau.
- 6. Atlikę nustatymus, spustelėkite mygtuką "Praleisti".

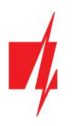

### 5.3 Sistemos įjungimas/išjungimas su Protegus2

- 1. Pagrindiniame lange spustelėkite būsenos piktogramą "Išjungti".
- 2. Protegus2 gaus pranešimą apie pasikeitusią apsaugos sistemos būseną ir būsenos piktograma pakeis jos būseną.

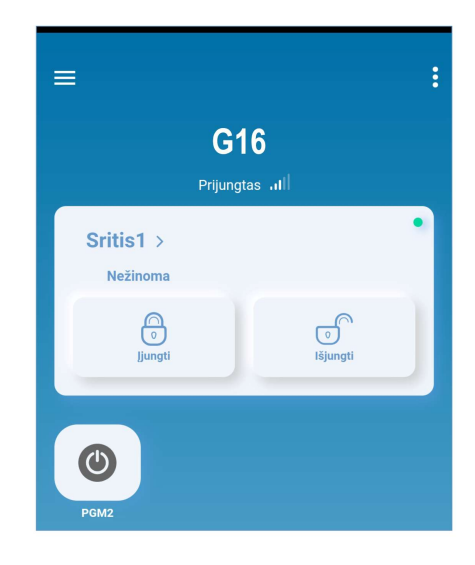

### 5.4 Konfigūravimas ir valdymas SMS žinutėmis

Komunikatorių nuotoliniu būdu galima valdyti ir konfigūruoti SMS pranešimais.

SMS pranešimo struktūra: Slaptažodis tarpas Komanda tarpas Duomenys

Kaip slaptažodį naudokite Administratoriaus kodą (gali įvykdyti INFO, RESET, OUTPUT1, CONNECT komandas) arba Instaliatoriaus kodą (gali įvykdyti INFO, RESET, OUTPUT1 komandas).

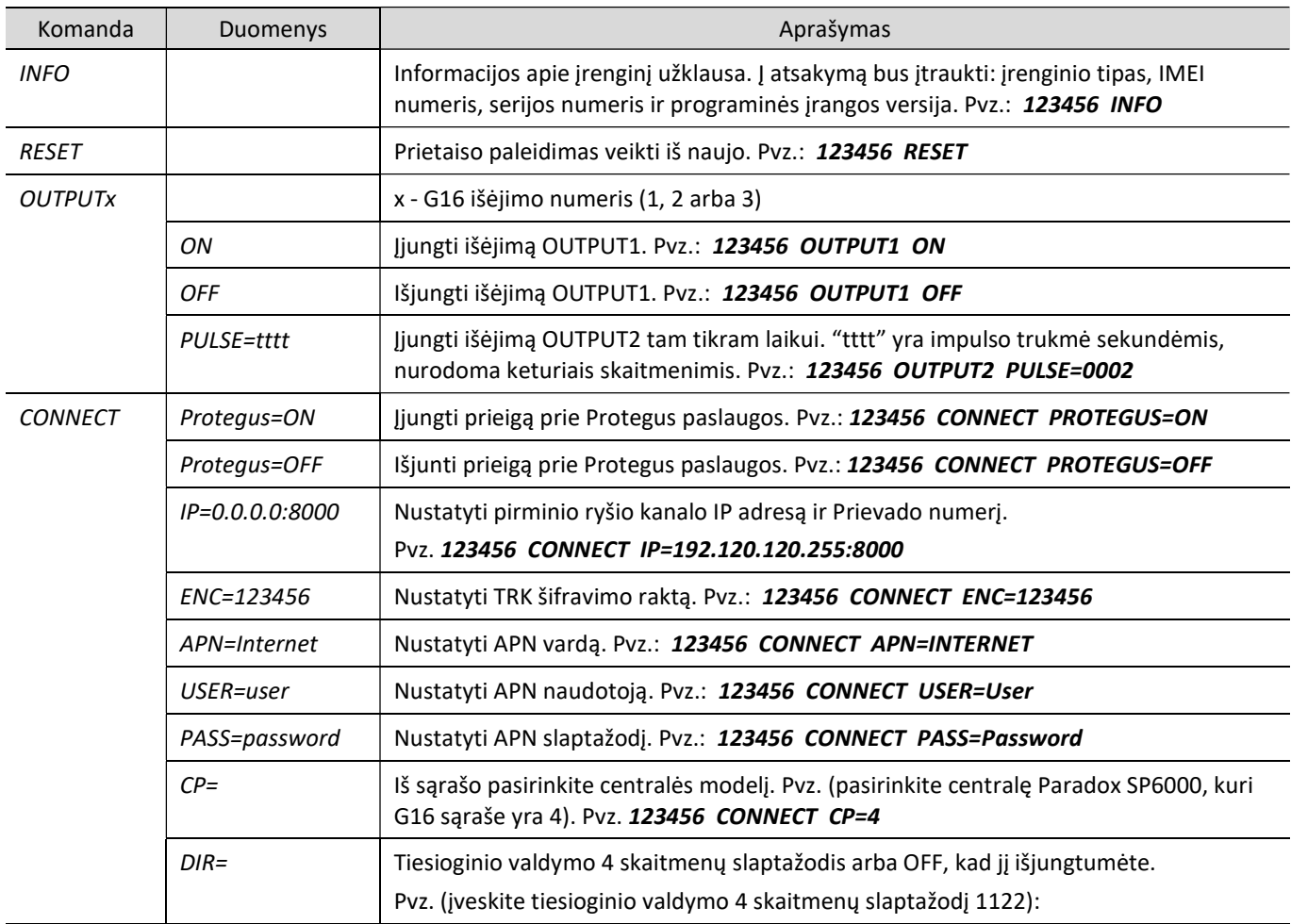

### SMS komandų sąrašas

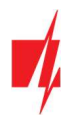

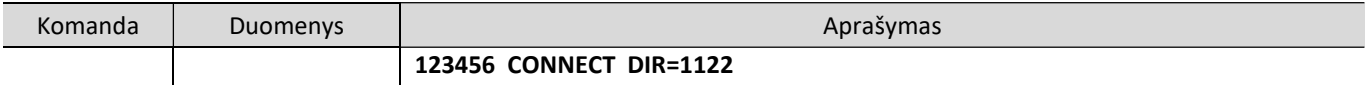

Galite apriboti, iš kurių telefono numerių siunčiamas komandas įrenginys priims ir vykdys. Kaip tai atlikti aprašyta skyriuje 6.4 Langas "Pranešimai vartotojui", skirtuke "Valdymas SMS žinutėmis".

### 6 TrikdisConfig langų aprašymas

### 6.1 TrikdisConfig būsenos juostos aprašymas

Prijungus G16 TrikdisConfig būsenų juostoje pateiks informaciją apie prijungtą gaminį.

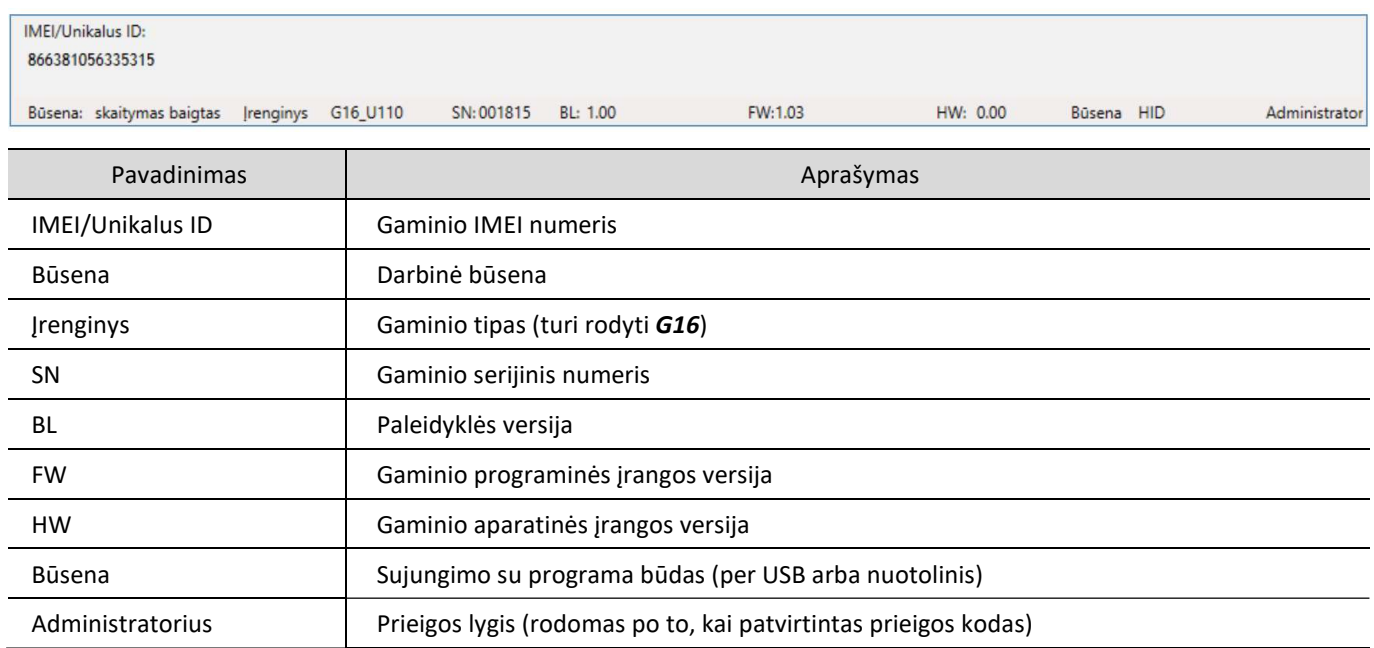

Paspaudus mygtuką Skaityti [F4], programa nuskaitys ir parodys nustatymus, kurie yra įrašyti G16. Su TrikdisConfig, nustatykite reikiamus nustatymus pagal žemiau pateiktus programos langų aprašymus.

### 6.2 Langas "Sistemos parinktys"

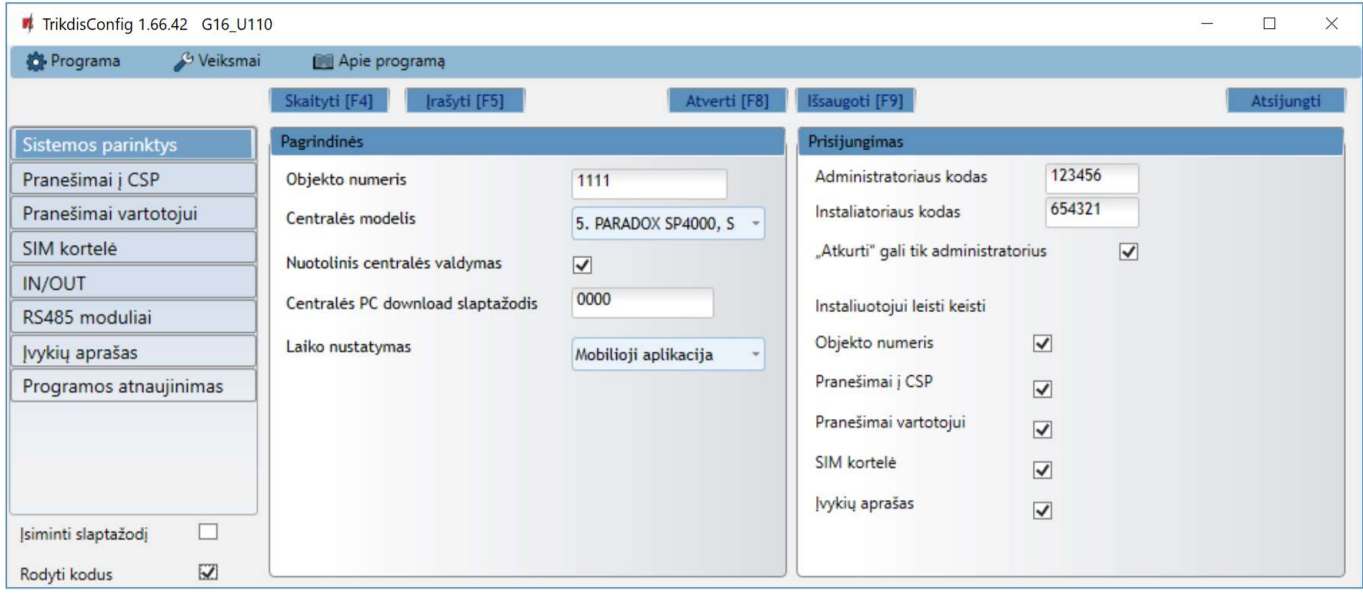

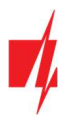

#### Parinkčių grupė "Pagrindinės"

- Objekto numeris jei pranešimai bus siunčiami į CSP (centralizuoto stebėjimo pultą), įrašykite CSP suteiktą objekto numerį (4 simbolių šešioliktainis numeris, 0-9, A-F. Nenaudokite FFFE, FFFF objekto numerių.).
- Pasirinkite Centralės modelį, kurį jungsite prie komunikatoriaus.
- Nuotolinis centralės valdymas kai langelį pažymėsite varnele, G16 centralę valdys tiesiogiai nuotoliniu būdu. Šis nustatymas rodomas tiesiogiai valdomoms centralėms. Tiesioginiam centralės valdymui reikia pakeisti apsaugos centralės nustatymus, tai aprašyta skyriuje 4 "Apsaugos centralių programavimas".
- Centralės PC download slaptažodis Paradox ir Texecom centralių tiesioginiam valdymui reikia suvesti PC/UDL slaptažodį. Jis turi sutapti su slaptažodžiu, kuris įvestas centralėje. Kaip pakeisti šį slaptažodį centralėje aprašyta skyriuje 4 "Apsaugos centralių programavimas".
- Laiko nustatymas pasirinkite, kurį serverį naudoti laiko sinchronizacijai.

### Parinkčių grupė "Prisijungimas"

- Administratoriaus kodas leidžia prieiti prie visų konfigūravimo funkcijų (gamyklinis kodas 123456).
- Instaliuotojo kodas leidžia ribotai keisti komunikatoriaus konfigūraciją (gamyklinis kodas 654321).
- "Atkurti" gali tik administratorius uždėjus varnelę, gaminiui atkurti gamyklinius parametrus bus leidžiama tik įvedus administratoriaus kodą.

Pastaba: jei laukelis "Atkurti" gali tik administratorius pažymėtas, o administratoriaus kodo nežinote, gamyklinius parametrus galės atkurti tik gamintojas – UAB "Trikdis". Paslauga mokama.

Instaliuotojui leisti keisti – administratorius gali nustatyti, kuriuos parametrus galės keisti instaliuotojas.

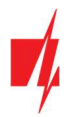

### 6.3 Langas "Pranešimai į CSP"

#### Skirtukas "CSP nustatymai"

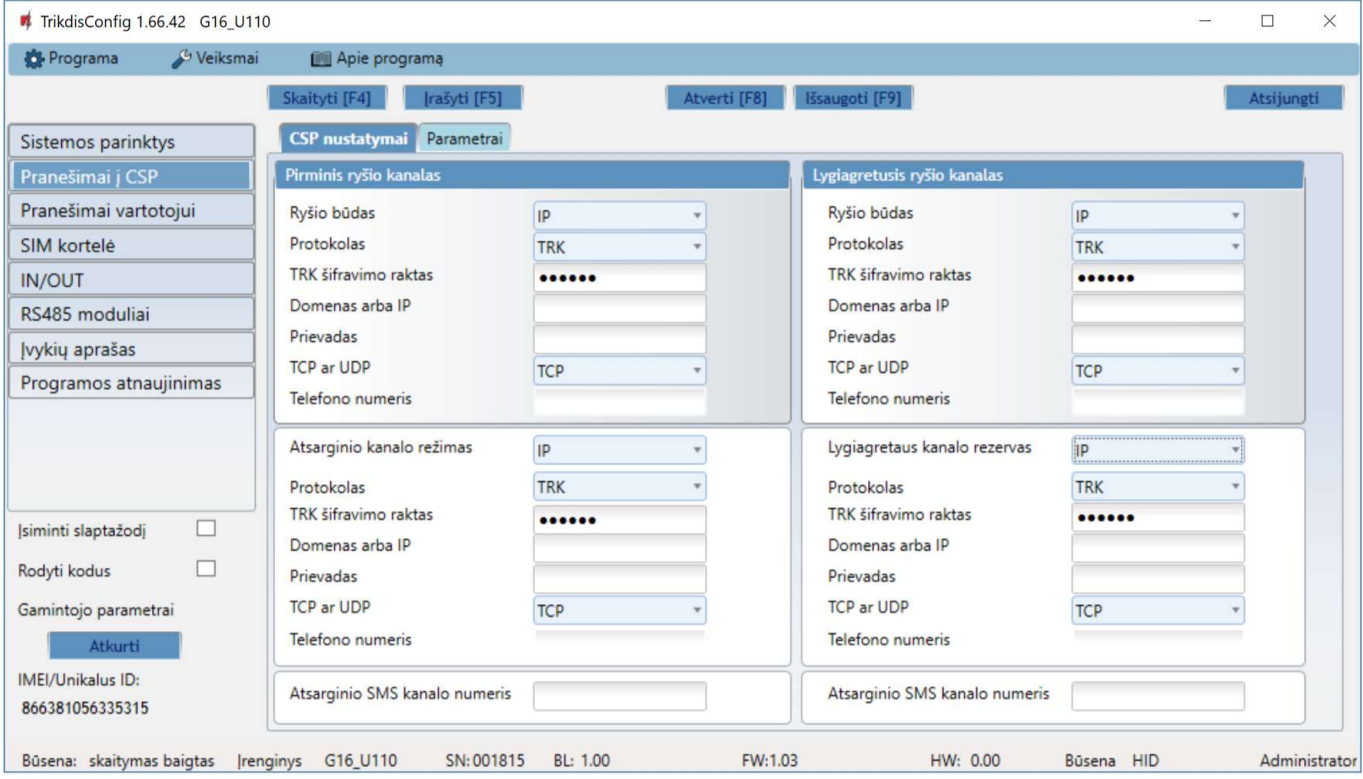

Komunikatorius siunčia pranešimus į stebėjimo pultą per internetą (IP) arba SMS pranešimais.

Pranešimai gali būti siunčiami keliais ryšio kanalais. Pirmas ir antras ryšio kanalai gali veikti lygiagrečiai, taip komunikatorius gali siųsti įvykius tuo pačiu metu į du imtuvus. Tiek pirmam, tiek ir antram kanalui galima priskirti atsarginį ryšio kanalą, kuris bus naudojamas nutrūkus ryšiui pirminiu kanalu.

Pranešimai į stebėjimo pultą perduodami užkoduoti ir apsaugoti slaptažodžiu. Pranešimams priimti ir perduoti į stebėjimo programą reikalingas TRIKDIS imtuvas:

- IP pranešimams priėmimo programa IPcom Windows/Linux, aparatinis IP/SMS imtuvas RL14 arba daugiakanalis imtuvas RM14.
- SMS pranešimams aparatinis IP/SMS imtuvas RL14, daugiakanalis imtuvas RM14 arba SMS imtuvas GM14.

Ryšys su SMS pranešimais yra ypatingai naudingas kaip atsarginis kanalas, nes veikia, kai sutrinka mobiliojo interneto ryšys operatoriaus tinkle. Nerekomenduojame naudoti SMS kaip pirminio kanalo.

#### Parinkčių grupė "Pirminis ryšio kanalas"

- Ryšio būdas pasirinkite ryšio su stebėjimo pulto imtuvu būdą (IP, SMS).
- Protokolas TRK protokolu perduodamus įvykių pranešimus priims Trikdžio IP imtuvai; o SIA DC-09 protokolais IP imtuvai, gebantys priimti SIA DC-09 protokolais perduodamus įvykių pranešimus; TL150 protokolu perduodamus įvykių pranešimus priims SUR-GARD IP imtuvai.
- TRK šifravimo raktas 6 skaitmenų pranešimų šifravimo raktas. Į komunikatorių įrašytas šifravimo raktas turi būti toks, koks įrašytas į imtuvą, t.y. turi sutapti, būti vienodas.
- Domenas arba IP įrašykite imtuvo domeno arba IP adresą.
- Prievadas įrašykite imtuvo prievado (angl. port) numerį tinkle.
- TCP arba UDP pasirinkite įvykių perdavimo protokolą (TCP arba UDP).
- Telefono numeris (tik SMS pranešimams) įrašykite TRIKDIS SMS imtuvo telefono numerį. Telefono numeris turi būti su šalies kodu (pvz., 370xxxxxxxx).

#### Parinkčių grupė "Lygiagretusis ryšio kanalas"

Šio kanalu pranešimai perduodami lygiagrečiai su pirmu kanalu. Įgalinus antrą kanalą pranešimai gali būti siunčiami vienu metu į du imtuvus (pvz., į lokalų ir į centralizuotą stebėjimo pultus). Lygiagretaus ryšio kanalo nustatymo laukai tokie patys kaip aprašyta aukščiau.

#### Parinkčių grupės "Atsarginio kanalo režimas"

Įgalinkite atsarginio kanalo režimą, kad, nutrūkus ryšiui, įvykiai būtų siunčiami atsarginiu kanalu. Sukonfigūruokite atsarginį kanalą, nustatymo laukai tokie patys kaip aprašyta aukščiau.

#### Atsarginio SMS kanalo numeris

Atsarginiu SMS kanalu pranešimai siunčiami tada, kai jų nepavyksta perduoti pirmu, antru ir atsarginiu kanalais. Jis ypatingai naudingas, nes veikia net ir tada, kai sutrinka IP ryšys mobiliojo ryšio operatoriaus tinkle.

Šis kanalas veikia tik tada, kai yra nustatytas IP režimas pirmame kanale ir jo atsarginiame kanale.

SMS pranešimai bus siunčiami į stebėjimo pulto SMS imtuvą: 1) iš karto, pradėjus veikti komunikatoriui pirmą kartą; ir 2) po TCP/IP ar UDP/IP ryšio nutrūkimo pirmame kanale ir jo atsarginio ryšio kanale.

 Atsarginio SMS kanalo numeris – įrašykite TRIKDIS stebėjimo pulto SMS imtuvo GM14 telefono numerį. Telefono numeris turi būti su šalies kodu (pvz., 370xxxxxxxx).

#### Skirtukas "Parametrai"

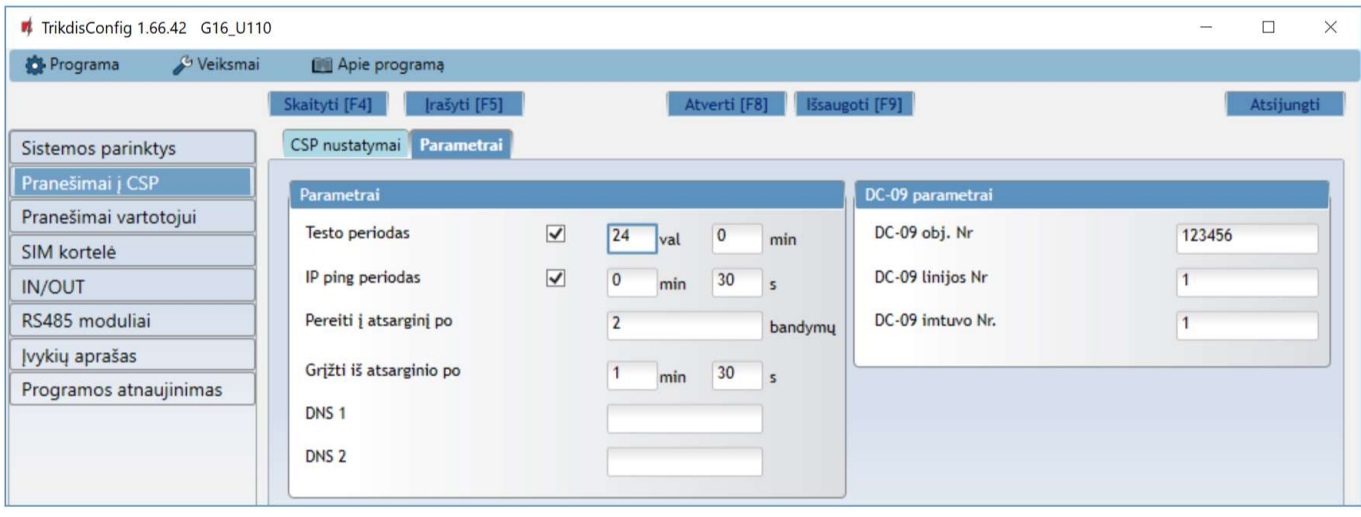

#### Parinkčių grupė "Parametrai"

- Testo periodas ryšio tikrinimo TEST pranešimų periodas. Jie siunčiami kaip Contact ID pranešimai ir perduodami į stebėjimo programą.
- IP ping periodas vidinių PING ryšio tikrinimo signalų siuntimo periodas. Šie pranešimai siunčiami tik IP kanalu. Jų imtuvas neperduoda į stebėjimo programą, taip jos neapkraudamas. Į stebėjimo programą perduodama tik tada, kai imtuvas negauna PING pranešimo iš įrenginio per nustatytą laiką.

Numatytai imtuvas perduos "Connection lost" prarasto ryšio pranešimą į stebėjimo programą praėjus trigubai ilgesniam laikui nei nustatytas komunikatoriaus PING pranešimo periodas. Pvz., jei nustatytas 3 minučių PING, imtuvas perduos prarasto ryšio pranešimą negavęs PING per 9 minutes.

Kartu PING pranešimai palaiko aktyvią ryšio sesiją tarp įrenginio ir imtuvo. Aktyvi sesija reikalinga, kad komunikatorių būtų galima konfigūruoti ir valdyti nuotoliniu būdu. Rekomenduojame nustatyti ne ilgesnį nei 5 minučių PING periodą.

- Pereiti į atsarginį po nurodomas nesėkmingų bandymų perduoti pranešimą Pagrindiniu kanalu skaičius. Nepavykus perduoti nustatytą skaičių kartų, įrenginys jungsis perduoti pranešimus Atsarginiu kanalu.
- Grįžti iš atsarginio po laikas, kuriam pasibaigus, G16 bandys atstatyti ryšį ir perduoti pranešimus Pagrindiniu kanalu.
- DNS1, DNS2 (angl. Domain Name System) nurodomas serveris, kuris nurodo domeno IP adresą. Naudojamas, kai ryšio kanalo Domenas arba IP lauke nurodytas ne IP adresas, o domenas. Gamykliškai nustatyti Google DNS serverių adresai.

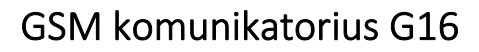

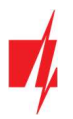

#### Parinkčių grupė "DC-09 parametrai"

Nustatymai rodomi, kai ryšio kanalo Protokolas lauke pasirinkta DC-09 2007 arba DC-09 2012 koduotė pranešimų siuntimui.

- DC-09 obj. Nr. įveskite objekto numerį. Pasirinkus DC-09 koduotę, bus naudojamas šiame lauke įrašytas objekto numeris. Galite įvesti 3-16 simbolių šešioliktainį numerį, kurį suteikia stebėjimo pultas.
- DC-09 linijos Nr. įveskite linijos numerį imtuve.
- DC-09 imtuvo Nr. įveskite imtuvo numerį.

### 6.4 Langas "Pranešimai vartotojui"

#### Skirtukas "Protegus servisas"

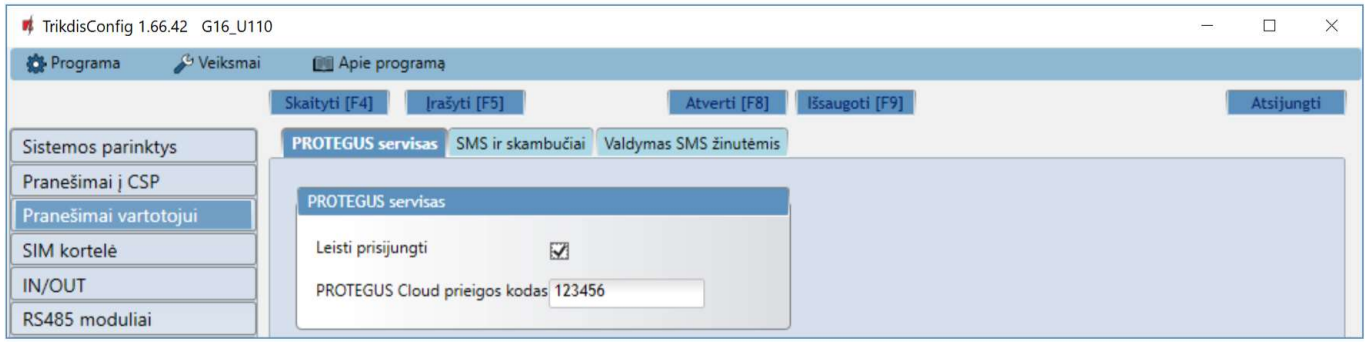

Protegus paslauga leidžia vartotojams nuotoliniu būdu stebėti ir valdyti komunikatorių. Daugiau informacijos apie Protegus paslaugą rasite www.protegus.eu.

#### Parinkčių grupė "Protegus servisas"

- Leisti prisijungti Protegus serviso jjungimas, G16 galės keistis duomenimis su Protegus2 programėle ir bus galima su TrikdisConfig atlikti konfigūravimą nuotoliniu būdu.
- PROTEGUS Cloud prieigos kodas prisijungimo su Protegus2 6 skaitmenų kodas (gamyklinis kodas 123456).

#### Skirtukas "SMS ir skambučiai"

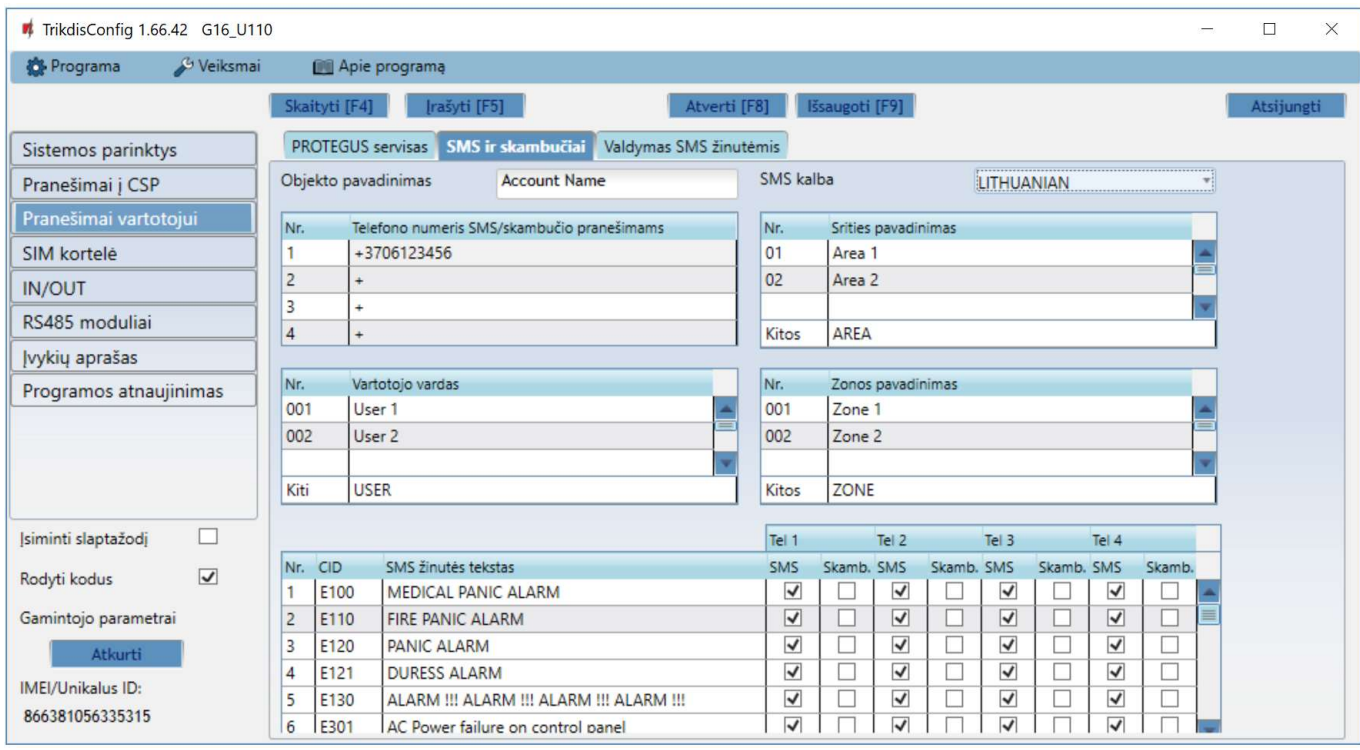

Galite nustatyti, kad vartotojai apie įvykius būtų informuojami SMS pranešimais arba skambučiu.

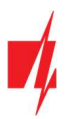

- Objekto pavadinimas suteikite pavadinimą sistemai, prie kurios prijungtas komunikatorius. Kiekvienas SMS pranešimas bus perduodamas su objekto pavadinimu.
- SMS kalba parinkite SMS pranešimų kalbą (SMS pranešimai gali būti siunčiami įvairiais rašmenimis).
- "Telefono numeris SMS/skambučio pranešimams" lentelė įrašykite iki 4 vartotojų telefono numerius, kuriems bus siunčiami pranešimai arba skambinama. Telefono numeriai turi būti su šalies kodu, pavyzdžiui, +370xxxxxxxx, 00370xxxxxxxx ar 370xxxxxxxx.
- "Srities pavadinimas", "Vartotojo vardas", "Zonos pavadinimas" lentelės kiekvienam vartotojui, zonai ar sričiai gali būti suteiktas pavadinimas, kuris bus naudojamas SMS pranešimuose. Į atitinkamą lentelę įrašykite vartotojo, zonos arba srities eilės numerį ir greta numerio įrašykite pavadinimą.
- CID įvykių lentelė galite pakeisti, į kuriuos telefono numerius bus siunčiami SMS pranešimai arba skambinama apie kiekvieną iš įrašytų įvykių.

Galite pakeisti įvykių SMS žinučių tekstus, pakeisti Contact ID (CID) kodus, ir įrašyti naujus įvykius bei jų aprašymus.

#### Skirtukas "Valdymas SMS žinutėmis"

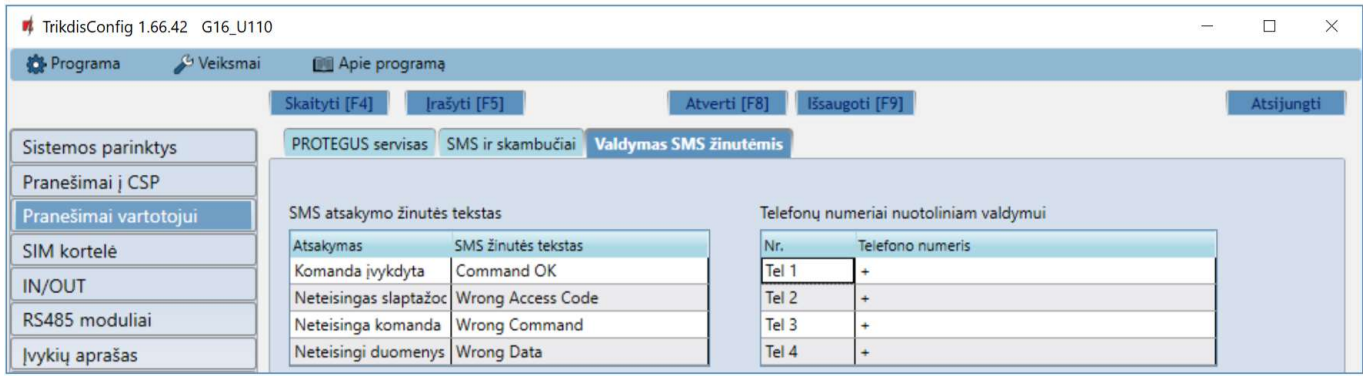

Galite į komunikatorių nusiųsti SMS komandą, kuri suvaldys išėjimą arba pakeis nustatymus. Valdymo SMS komandas rasite skyriuje 5.4 "Konfigūravimas ir valdymas SMS žinutėmis".

- SMS atsakymo žinutės tekstas SMS tekstas, kurį vartotojas gauna po SMS komandos išsiuntimo. SMS žinutės tekstą galima redaguoti.
- Telefono numeriai nuotoliniam valdymui galite įrašyti telefono numerius, iš kurių siunčiamas komandas įrenginys priims ir vykdys.

Pastaba: Jeigu nebus įrašytas nei vienas telefono numeris, įrenginys priims komandas iš bet kurio telefono numerio. Bet kuriuo atveju saugumą užtikrina reikalavimas į SMS komandą įvesti administratoriaus arba instaliuotojo slaptažodį.

### 6.5 Langas "SIM kortelė"

SVARBU: 1. Prieš naudodami SIM kortelę, įsitikinkite, ar ji aktyvuota.

2. Jei bus naudojamas mobilusis interneto ryšys pranešimams perduoti IP kanalu į saugos tarnybos imtuvą arba į *Protegus2*, patikrinkite, ar įjungta mobiliųjų duomenų perdavimo paslauga.

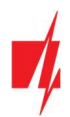

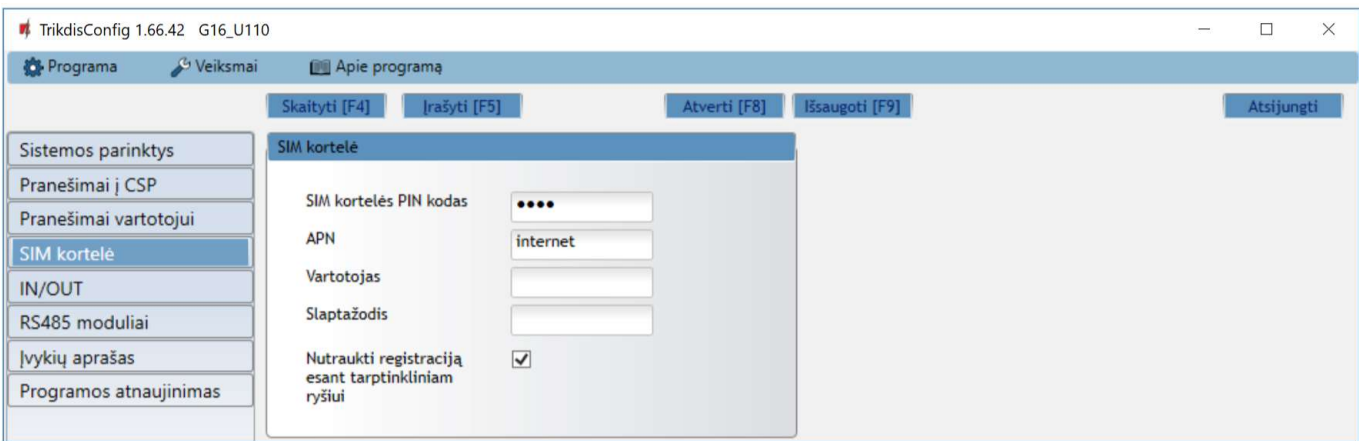

#### Parinkčių grupė "SIM kortelė"

- SIM kortelės PIN kodas įveskite SIM kortelės PIN kodą. Šį kodą galite išjungti įdėdami SIM kortelę į mobilų telefoną ir išjungdami šią užklausą. Jei PIN kodo užklausą SIM kortelėje išjungėte, laukelyje palikite gamyklos įvestą reikšmę.
- APN įveskite APN (angl. Access Point Name). Jis reikalingas, kad komunikatorius galėtų prisijungti prie interneto. APN rasite SIM operatoriaus interneto puslapyje. "Internet" yra universalus ir veikia daugelio operatorių tinkluose.
- Vartotojas, slaptažodis jei reikia, įveskite vardą ir slaptažodį prisijungimui prie APN.
- Nutraukti registraciją esant tarptinkliniam ryšiui funkcija draudžianti komunikatoriui jungtis prie užsienio šalies GSM ryšio tiekėjo tinklų. Pažymėkite šį laukelį, jei komunikatorius įrengtas netoli pasienio ar pasienyje.

### 6.6 Langas ..IN/OUT"

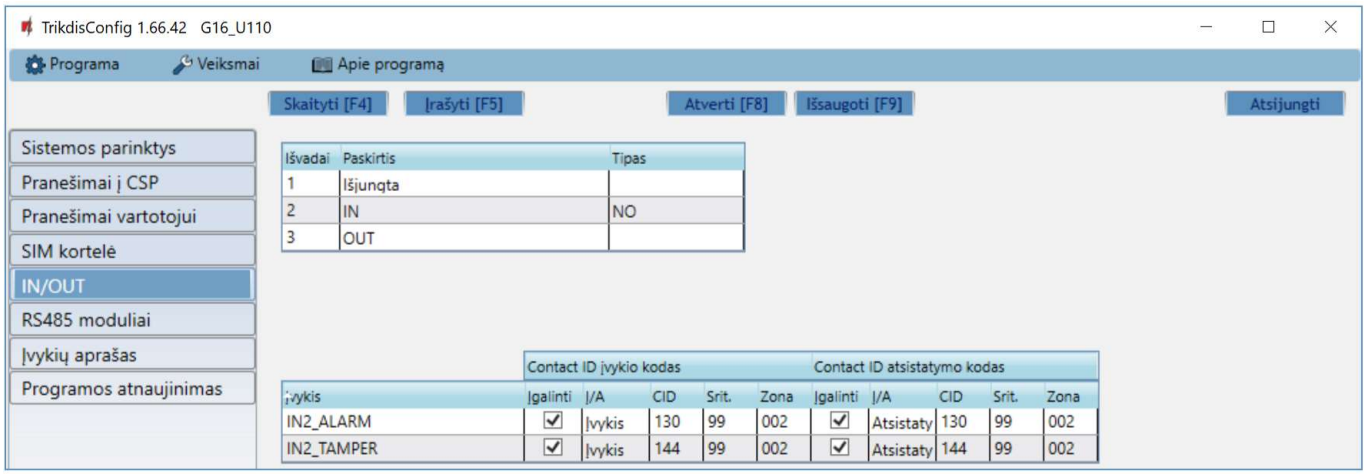

Komunikatorius turi 3 universalius (įėjimo/išėjimo) gnybtus. Lentelėje galima nustatyti gnybtui veikimo režimą (Išjungta, IN, OUT). Įėjimui reikia nurodyti prijungiamos grandinės tipą NC, NO, NO/EOL, NC/EOL, NO/DEOL, NC/DEOL.

Prie komunikatoriaus įėjimų galima prijungti papildomus jutiklius. Suveikus jutikliui komunikatorius išsius pranešimą apie įvykį. Įėjimui priskiriamas Contact ID kodas, kuris bus išsiustas į CSP ir Protegus2.

- Įgalinti pažymėkite įvykių laukus, kuriu pranešimai bus siunčiami į CSP ir Protegus2.
- Į/A nurodykite komunikatoriaus vidinio įvykio siuntimo sąlyga (Įvykis arba Atsistatymas).
- CID įvykio kodas.
- Srit. įrašykite srities numerį, kuris bus siunčiamas įvykus vidiniam įvykiui ir atsistačius sistemai.
- Zona įrašykite zonos numerį, kuris bus siunčiamas įvykus vidiniam įvykiui ir atsistačius sistemai.

### 6.7 Langas "RS485 moduliai" (tik 3G ir 4G modeliams)

Prie komunikatoriaus galima prijungti *iO-8* plėtiklius (kuriais pridėsite papildomus jėjimus, valdomus išėjimus) arba WiFi modulį W485 arba "Ethernet" modulį E485. Prijungti moduliai turi būti įtraukti į Modulių sąrašo lentelę.

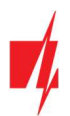

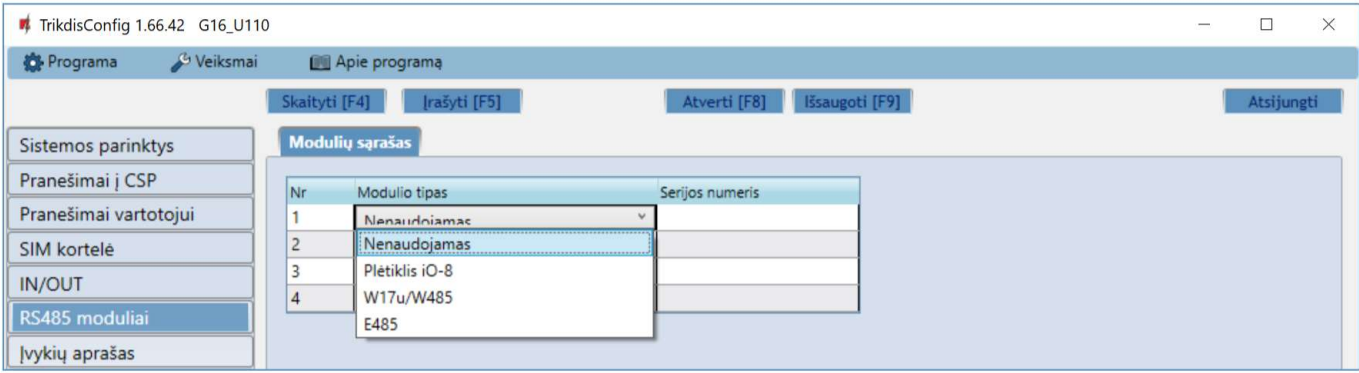

#### Parinkčių grupė "Modulių sąrašas"

- Nr modulio eilės numeris.
- Modulio tipas iš sąrašo išrinkite prie komunikatoriaus RS485 magistralės prijungtą modulį.
- Serijos numeris įveskite prijungto modulio serijinį numerį (6 skaitmenys). Numerį rasite ant lipduko, užklijuoto ant prijungto modulio arba jo įpakavimo dėžutės.

Išrinkus prijungtą modulį ir nurodžius jo serijos numerį, pereikite prie RS485 moduliai → Modulis.

#### Skirtukai "Modulis"

Prie komunikatoriaus pridėjus plėtiklį kaip aprašyta aukščiau, RS485 moduliai lange atsiras naujas skirtukas su šio modulio nustatymais. Skirtukui suteikiamas eilės numeris. Žemiau aprašome nustatymų laukus iO-8 plėtikliams, WiFi moduliui W485, "Ethernet" moduliui E485.

#### TrikdisConfig 1.66.42 G16\_U110  $\Box$  $\times$ **C** Programa & Veiksmai Apie programą Skaityti [F4] [rašyti [F5] erti [F8] | | | Ksaugoti [F9] Modulių sąrašas Modulis 1 Sistemos parinktys Pranešimai į CSP Plėtiklis iO-8 Pranešimai vartotojui 000288 Serijos numeris SIM kortelė Rodyti Objekto numeri Jėjimų skaičius  $\vert$ <sub>3</sub> **IN/OUT** RS485 moduliai Contact ID įvykio kodas Contact ID atsistatymo kodas Įvykių aprašas lyykis Igalinti J/A CID Srit. Zona Igalinti J/A CID Srit. Zona Objekto jėjimo tip **BUS\_FAULT**  $\blacktriangledown$ 333 91 001  $\overline{\checkmark}$ Atsistaty 333 91 001 Ivykis Programos atnaujinimas **INPUT1**  $\overline{\blacktriangledown}$ **lvykis** 130 91 001  $\overline{\blacktriangledown}$ Atsistaty 130 91 001 **NO**  $\overline{\blacktriangledown}$  $\overline{\checkmark}$ **INPUT2** 91 Atsistaty 130 130  $00<sub>2</sub>$  $Q<sub>1</sub>$  $00<sub>2</sub>$ **lyykis NO INPUT3**  $\overline{\blacktriangledown}$ 130  $|91$ 003  $\overline{\mathbf{v}}$ Atsistaty 130  $91$ 003 **NO** Ivykis

### iO-8 plėtiklio nustatymų langas (tik 3G ir 4G modeliams)

Plėtiklis iO-8 turi 8 universalius (jėjimo/išėjimo) gnybtus. Galima prijungti keturis iO-8 plėtiklius.

Įėjimų skaičius - pasirinkite, kiek gnybtų priskirti įėjimo (IN) režimą. Likę kontaktai taps valdomais išėjimais (OUT).

Valdomų išėjimų nustatymai (priskirti išėjimą apsaugos sistemos įjungimui/išjungimui arba naudoti nuotoliniam įrenginių valdymui) atliekami tiesiogiai Protegus2 programėlėje.

Lentelėje įėjimams (INPUT) galima priskirti Contact ID įvykių ir atsistatymo kodus. Suveiksminus įėjimą, komunikatorius išsiųs pranešimą su nurodytu įvykio kodu į stebėjimo pulto imtuvą, *Protegus2* programėlę ir SMS (į vartotojo telefono numerį).

#### Contact ID įvykio kodas:

- Jgalinti leisti pranešimo siuntimą, kai suveiksminamas įėjimas.
- I/A galima pasirinkti, kokio tipo pranešimas bus siunčiamas suveiksminus įėjima **Ivykis** arba Atsistatymas.
- CID įėjimui priskiriamas suveikimo Contact ID kodas.
- Sritis nurodoma sritis, kuriai priskirtas įėjimas. Nusistato automatiškai: jei modulis Nr. 1, tai sritis 91; jei modulis Nr. 4, tai sritis 94.
- Zona įėjimui priskiriamas zonos numeris, kuris bus įrašytas pranešime.

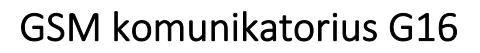

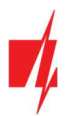

#### Contact ID atsistatymo kodas:

- Įgalinti leisti pranešimo siuntimą, kai įvyksta atsistatymas.
- J/A galima pasirinkti, kokio tipo pranešimas bus siunčiamas jėjimui atsistačius Atsistatymas arba Įvykis.
- CID įėjimui priskiriamas atsistatymo Contact ID kodas.
- Sritis nurodoma sritis, kuriai priskirti įėjimai. Nusistato automatiškai, jei modulis Nr. 1, tai sritis 91. Jei modulis Nr. 4, tai sritis 94.
- Zona įėjimui priskiriamas zonos numeris, kuris bus įrašytas pranešime.
- Objekto ID įėjimui (IN) gali būti priskirtas objekto numeris, kuris skirsis nuo komunikatoriaus G16 objekto numerio.
- Įėjimo tipas nurodomas įėjimo tipas (NO arba NC).

Kad vartotojams apie įėjimų suveikimus būtų siunčiami SMS pranešimai arba skambinama, įrašykite įėjimui priskirtą Contact ID įvykio kodą į lentelę lange Langas "Pranešimai vartotojui" → SMS ir skambučiai.

#### WiFi modulio W485 nustatymų langas (tik 3G ir 4G modeliams)

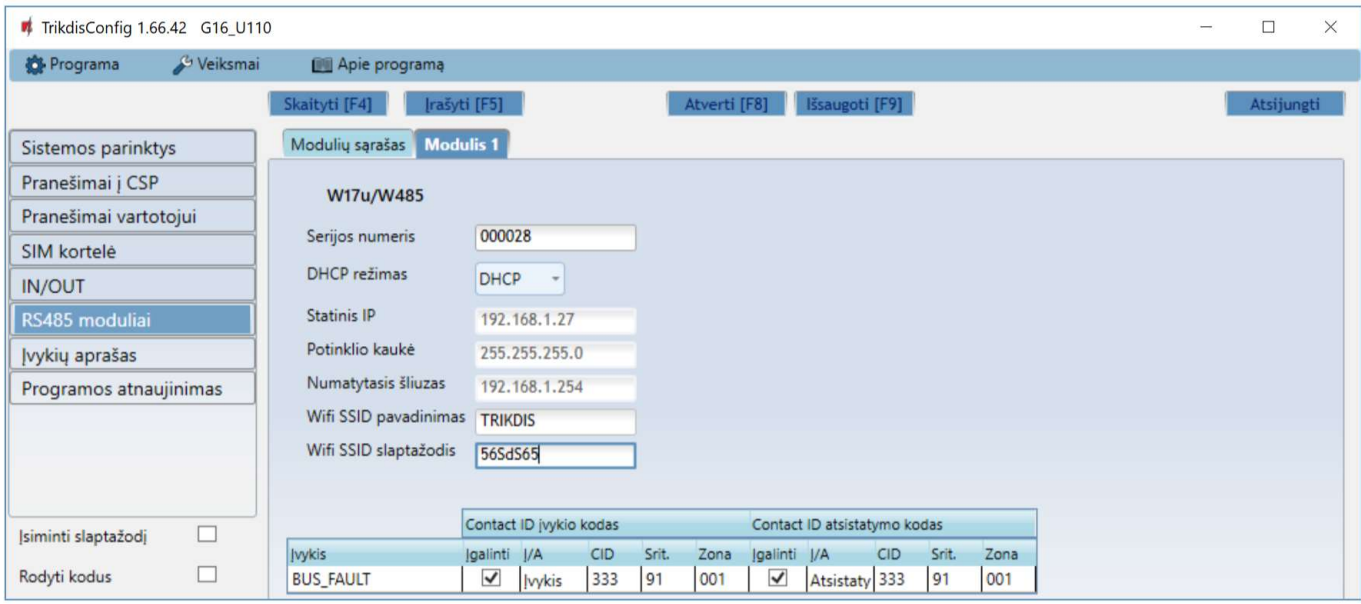

- DHCP režimas WiFi modulio registracijos tinkle rėžimas (rankinis (Statinis) arba automatinis (DHCP)).
- Statinis IP statinis IP adresas esant rankiniam registracijos rėžimui.
- Potinklio kaukė potinklio kaukė esant rankiniam registracijos rėžimui.
- Numatytasis šliuzas tinklų sietuvo adresas esant rankiniam registracijos rėžimui.
- Wifi SSID pavadinimas WiFi tinklo (prie kurio jungsis modulis W485)pavadinimas.
- Wifi SSID slaptažodis WiFi tinklo slaptažodis.

Lentelėje RS485 duomenų magistralės ryšio sutrikimo įvykiui galima priskirti Contact ID įvykio ir atsistatymo kodus. Sutrikus arba atsistačius ryšiui tarp W485 ir G16, komunikatorius G16 pranešimą su nurodytu CID kodu išsiųs į stebėjimo pulto imtuvą ir Protegus2 programėlę.

Pastaba: Kad pranešimai būtu siunčiami į CSP ir į *Protegus2* reikia sukonfigūruoti G16, žr. p. 2.2 "Nustatymai ryšiui su stebėjimo pultu" ir p. 2.1 "Nustatymai ryšiui su Protegus2 programėle". Komunikatoriuje G16 turi būti įstatyta SIM kortelė, kad veiktu W485.

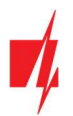

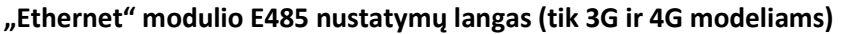

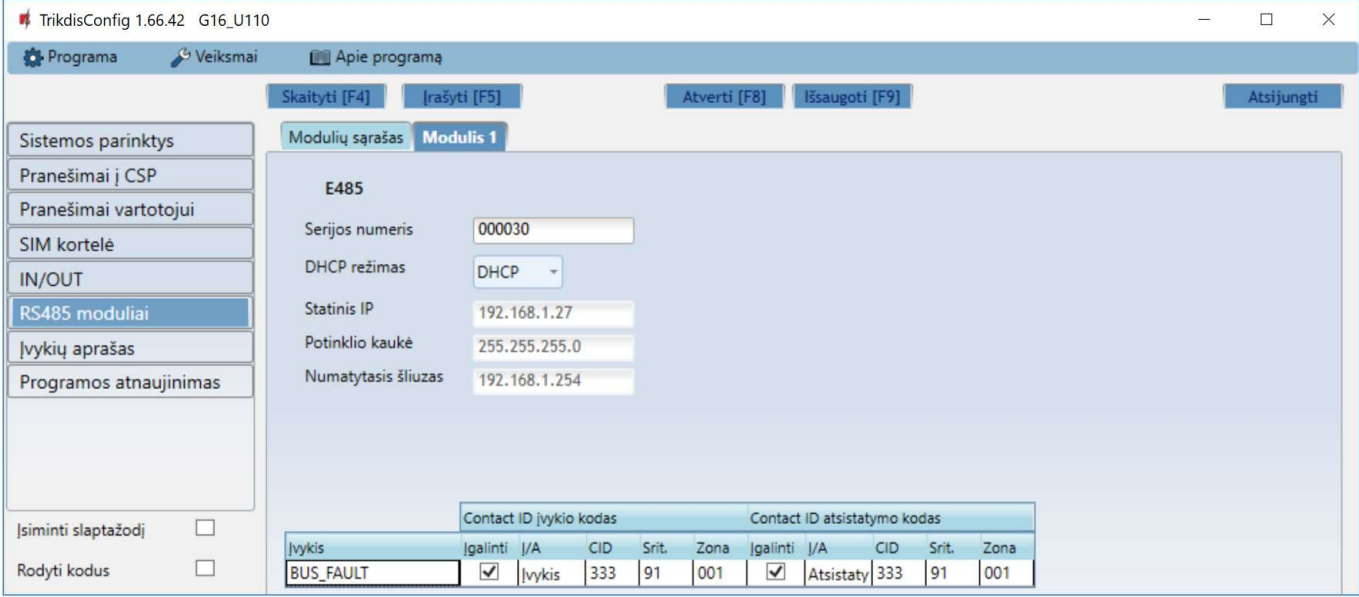

- DHCP režimas "Ethernet" modulio registracijos tinkle rėžimas (rankinis (Statinis) arba automatinis (DHCP)).
- Statinis IP statinis IP adresas esant rankiniam registracijos rėžimui.
- Potinklio kaukė potinklio kaukė esant rankiniam registracijos rėžimui.
- Numatytasis šliuzas tinklų sietuvo adresas esant rankiniam registracijos rėžimui.

Lentelėje RS485 duomenų magistralės ryšio sutrikimo įvykiui galima priskirti Contact ID įvykio ir atsistatymo kodus. Sutrikus arba atsistačius ryšiui tarp E485 ir G16, komunikatorius G16 pranešimą su nurodytu CID kodu išsiųs į stebėjimo pulto imtuvą ir Protegus2 programėlę.

Pastaba: Kad pranešimai būtu siunčiami į CSP ir į Protegus2 reikia sukonfigūruoti G16, žr. p. 2.2 "Nustatymai ryšiui su stebėjimo pultu" ir p. 2.1 "Nustatymai ryšiui su Protegus2 programėle". Komunikatoriuje G16 turi būti įstatyta SIM kortelė, kad veiktu E485.

### 6.8 Langas "Įvykių aprašas"

Šiame lange galima įjungti, išjungti ir pakeisti įrenginio siunčiamus vidinius pranešimus. Išjungus vidinį pranešimą šiame lange, jis nebus siunčiamas nepriklausomai nuo kitų nustatymų.

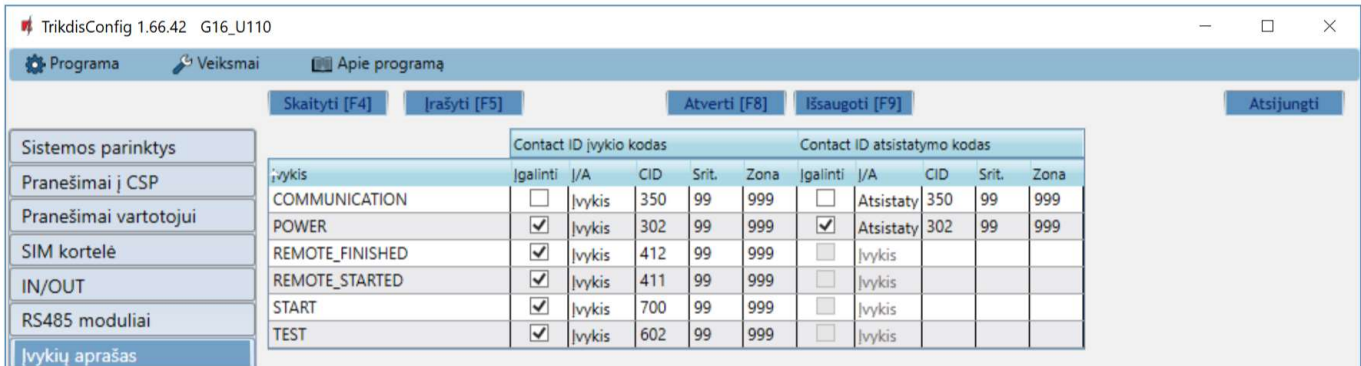

- COMMUNICATION pranešimas apie ryšio sutrikimą tarp centralės ir G16.
- POWER pranešimas apie žemą maitinimo įtampą.
- REMOTE FINISHED pranešimas apie atsijungimą nuo nuotolinio konfigūravimo su TrikdisConfig.
- REMOTE\_STARTED pranešimas apie nuotolinį prisijungimą konfigūruoti G16 su TrikdisConfig.
- START pranešimas apie G16 prijungimą prie tinklo.
- TEST periodinis testo pranešimas.

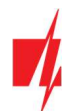

Pastaba: Norėdami įjungti periodinius TEST pranešimus ir nustatyti laikotarpį, eikite į langą "Pranešimai į CSP"

Langas "Pranešimai į CSP"→ Parametrai → Testo periodas.

• Įgalinti – pažymėjus varnele, įgalinamas pranešimo siuntimas.

Galite pakeisti kiekvieno įvykio Contact ID kodą, taip pat su pranešimu nurodomą zonos ir srities numerį.

### 6.9 Gamyklinių nustatymų atstatymas

Norint atkurti komunikatoriaus gamyklinius nustatymus, reikia nuspausti programos TrikdisConfig mygtuką Atkurti.

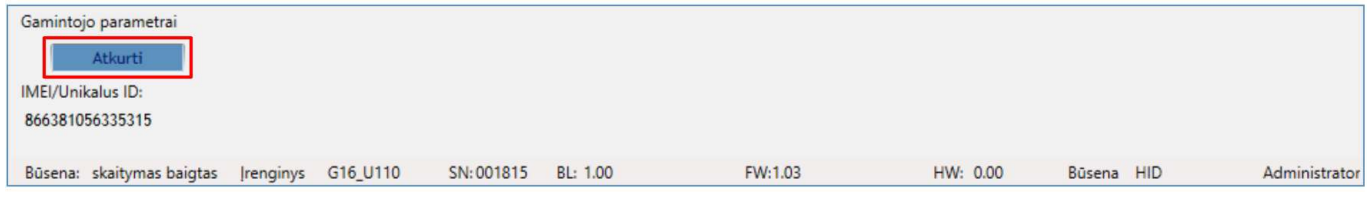

### 7 Nuotolinis veikimo parametrų nustatymas

#### SVARBU: Nuotolinis konfigūravimas veiks tik tuomet, kai G16:

- 1. Įstatyta aktyvuota SIM kortelė ir įvestas arba išjungtas PIN kodas.
- 2. Jjungta Protegus servisas paslauga. Žr. 6.4 Langas "Pranešimai vartotojui".
- 3. Jiungtas maitinimas ("POWER" LED šviečia žaliai).
- 4. Prisiregistravęs prie tinklo ("NETWORK" LED šviečia žaliai ir mirksi geltonai).
- 1. Kompiuteryje paleiskite konfigūravimo programą TrikdisConfig.
- 2. Lauke Nuotolinė prieiga įveskite komunikatoriaus IMEI/Unikalus ID numerį. Šį numerį rasite ant įrenginio pakuotės ir nugarėlės lipduko.

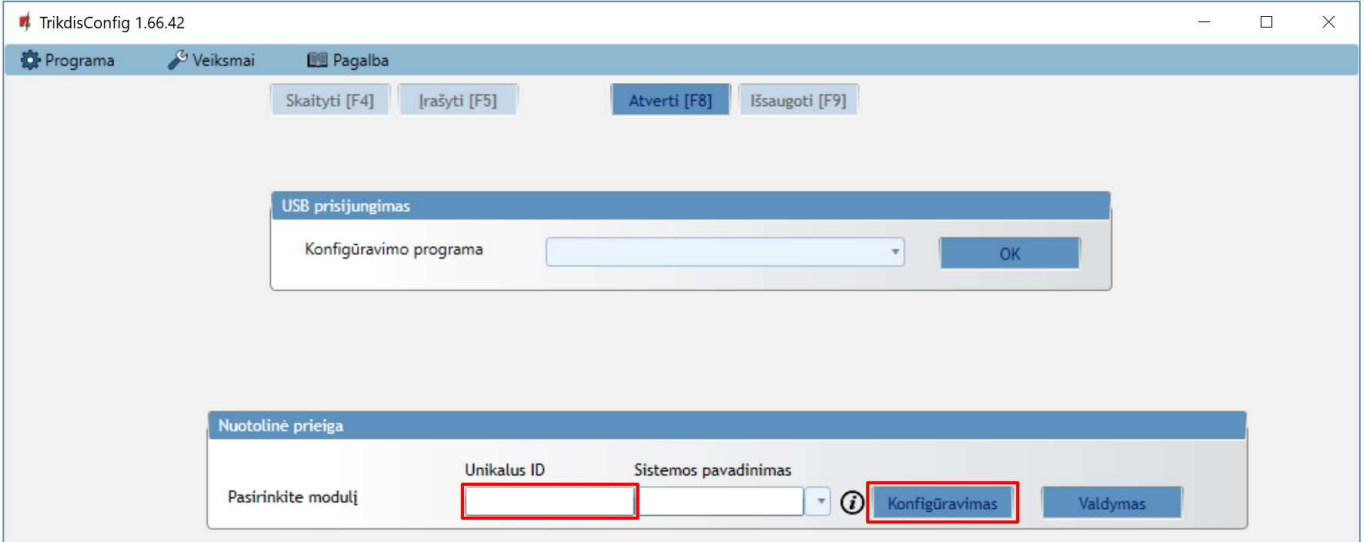

- 3. (Nebūtina) Langelyje Sistemos pavadinimas įveskite norimą komunikatoriaus pavadinimą.
- 4. Paspauskite Konfigūravimas.
- 5. Atsidariusiame lange paspauskite Skaityti [F4]. Programai paprašius, įveskite administratoriaus arba instaliuotojo kodą.
- 6. Nustatykite norimus nustatymus ir pabaigę nuspauskite Įrašyti [F5].

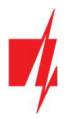

### 8 GSM komunikatoriaus G16 testavimas

Kai konfigūravimas ir instaliavimas baigtas, atlikite sistemos patikrą:

- 1. Sugeneruokite įvykį:
	- įjungdami/išjungdami saugojimo režimą su apsaugos centralės klaviatūra;
	- suveiksmindami centralės zoną esant įjungtam saugojimo režimui.
- 2. Patikrinkite, ar įvykiai buvo gauti Centriniame stebėjimo pulte ir/arba *Protegus2* programėlėje.
- 3. Norėdami išbandyti komunikatoriaus įėjimą, suveiksminkite jį ir patikrinkite, ar gavėjai gauna teisingus pranešimus.
- 4. Norėdami išbandyti komunikatoriaus išėjimus, juos įjunkite nuotoliniu būdu ir patikrinkite jų veikimą.
- 5. Jei bus naudojamas nuotolinis centralės valdymas, įjunkite bei išjunkite centralės saugojimo režimą nuotoliniu būdu su Protegus2 programėle.

### 9 Programinės įrangos atnaujinimas

Pastaba: Prijungus komunikatorių prie TrikdisConfig, programa automatiškai pasiūlys atnaujinti įrenginio veikimo programą, jeigu yra atnaujinimų. Šiam veikimui reikalingas interneto ryšys. Antivirusinė programa, ugniasienė arba griežti prieigos prie tinklo nustatymai gali blokuoti automatinių atnaujinimų funkciją. Šiuo atveju turėsite perkonfigūruoti savo antivirusinę programą.

Komunikatoriaus veikimo programą galima atnaujinti ar pakeisti ir rankiniu būdu. Po atnaujinimo išlieka visi ankstesni komunikatoriaus nustatymai. Veikimo programą įrašant rankiniu būdu, ją galima pakeisti į naujesnę arba senesnę versiją. Atlikite šiuos žingsnius:

- 1. Paleiskite TrikdisConfia.
- 2. Prijunkite komunikatorių per USB Mini-B kabelį prie kompiuterio arba prisijunkite prie komunikatoriaus nuotoliniu būdu.
	- Jei yra naujesnė gamyklinė programinė įranga, programa pasiūlys įdiegti naujesnės gamyklinės programinės įrangos versijos bylą.
- 3. Parinkite programos TrikdisConfig meniu Programos naujinimas.

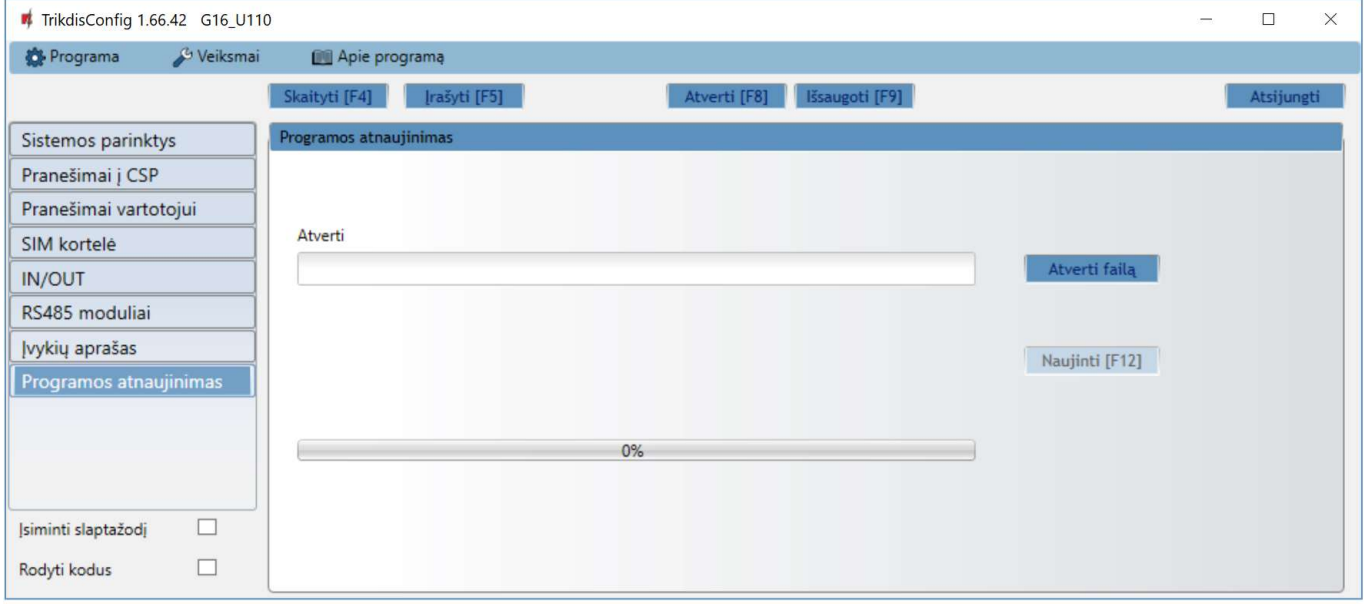

- 4. Paspauskite mygtuką Atverti failą ir parinkite reikiamą programinės įrangos bylą. Jei neturite bylos, visi tinklapio www.trikdis.lt registruoti vartotojai gali nemokamai parsisiųsti naujausias gaminių programinės įrangos bylas.
- 5. Paspauskite atnaujinimo mygtuką Naujinti [F12].
- 6. Palaukite, kol bus atlikti atnaujinimai.

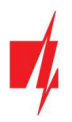

### 10 Priedas

Komunikatorius gali dirbti su SUR-GARD imtuvu. Komunikatorius, gautus iš signalizacijos centralės, Contact ID kodus konvertuoja į SIA kodus.

#### Contact ID į SIA kodus konvertavimo lentelė

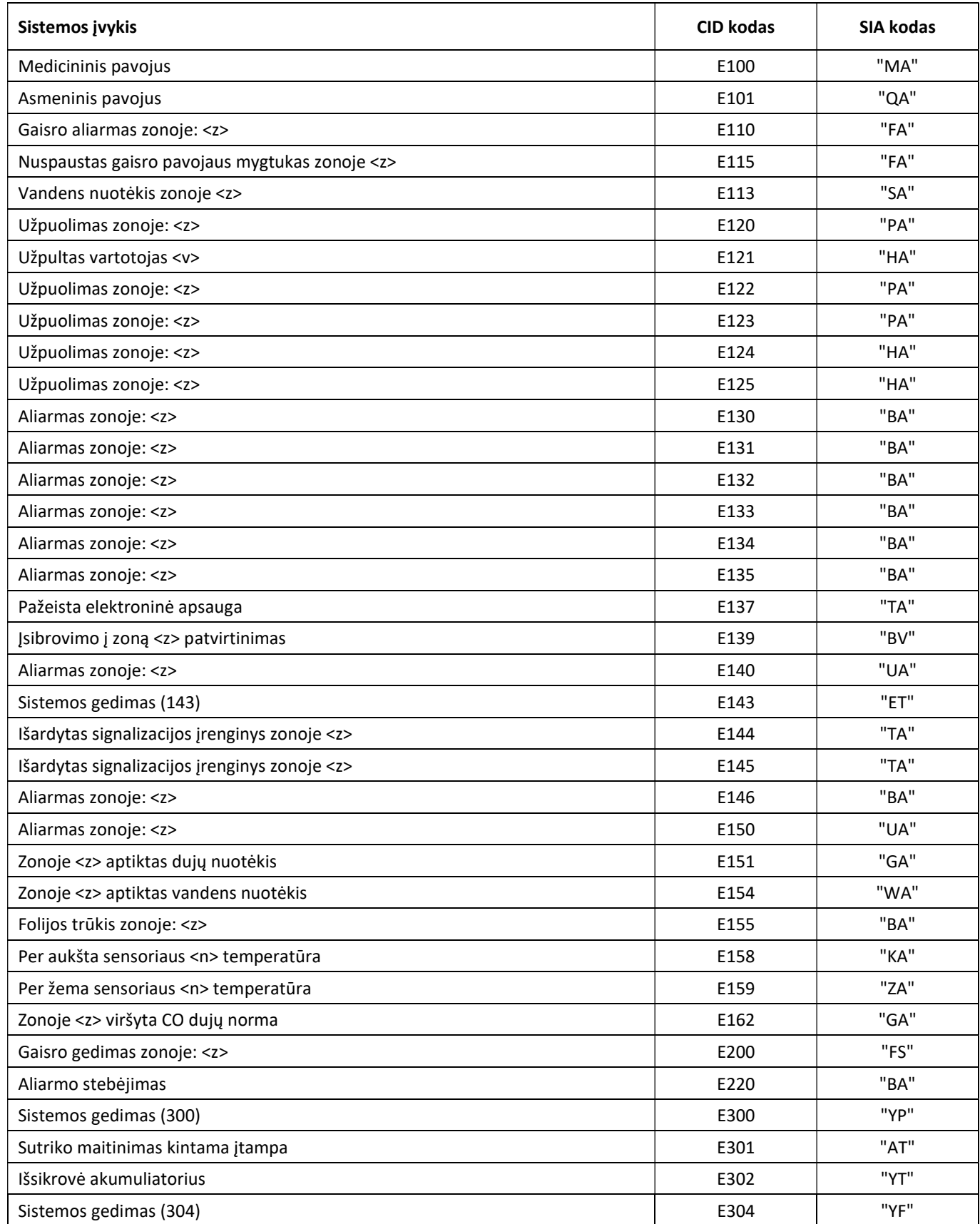

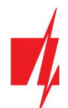

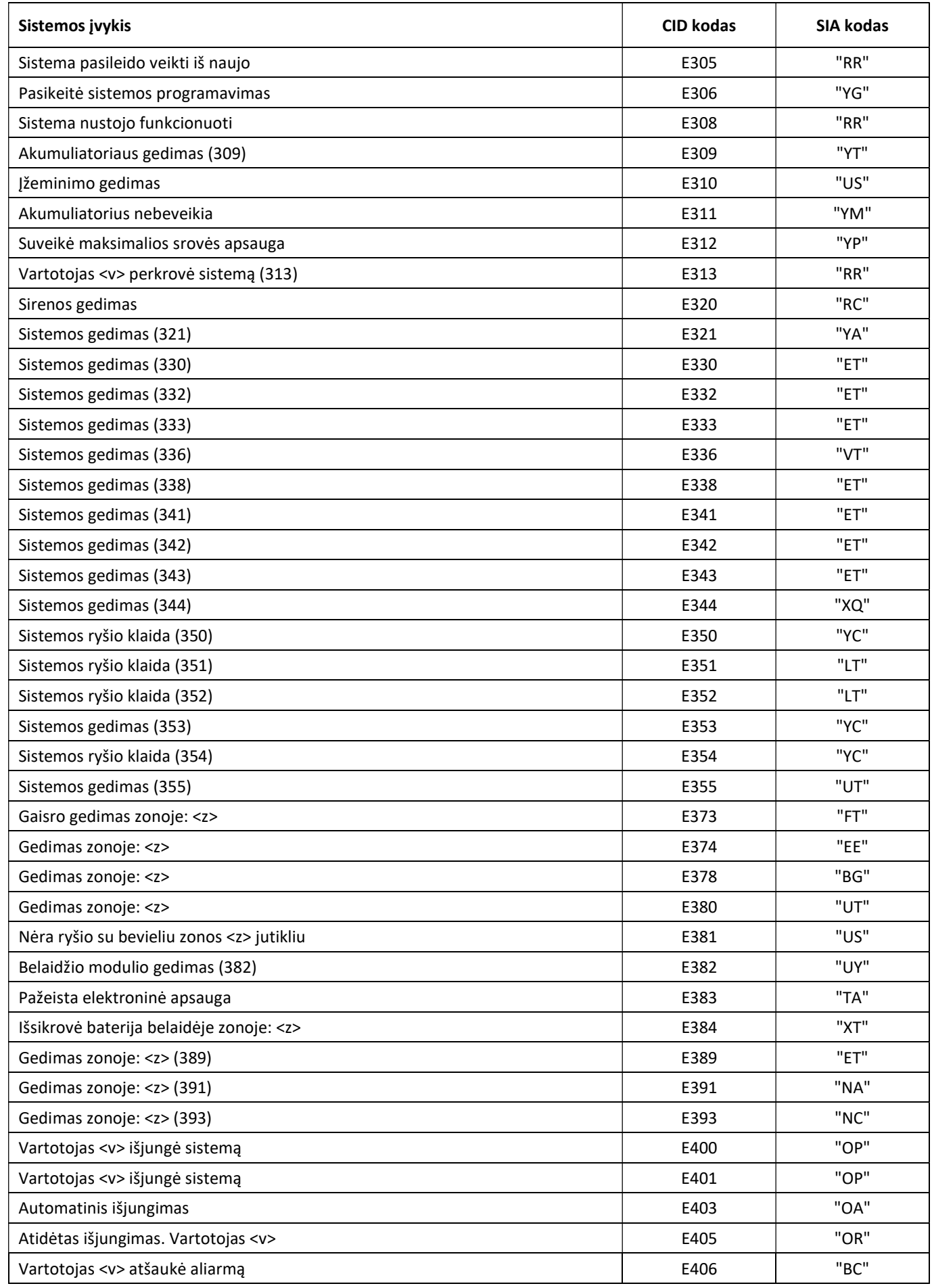

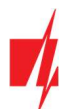

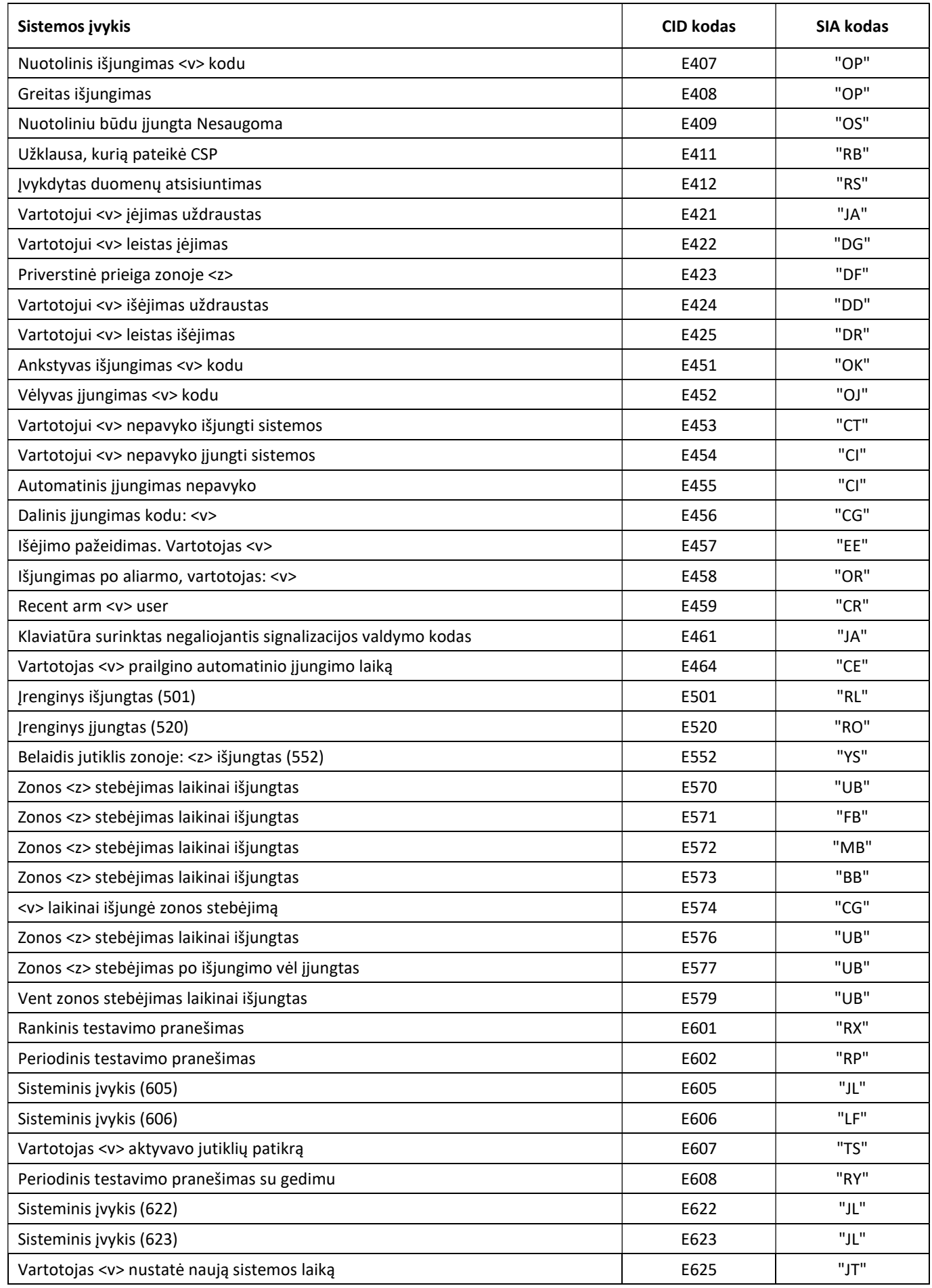

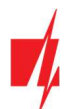

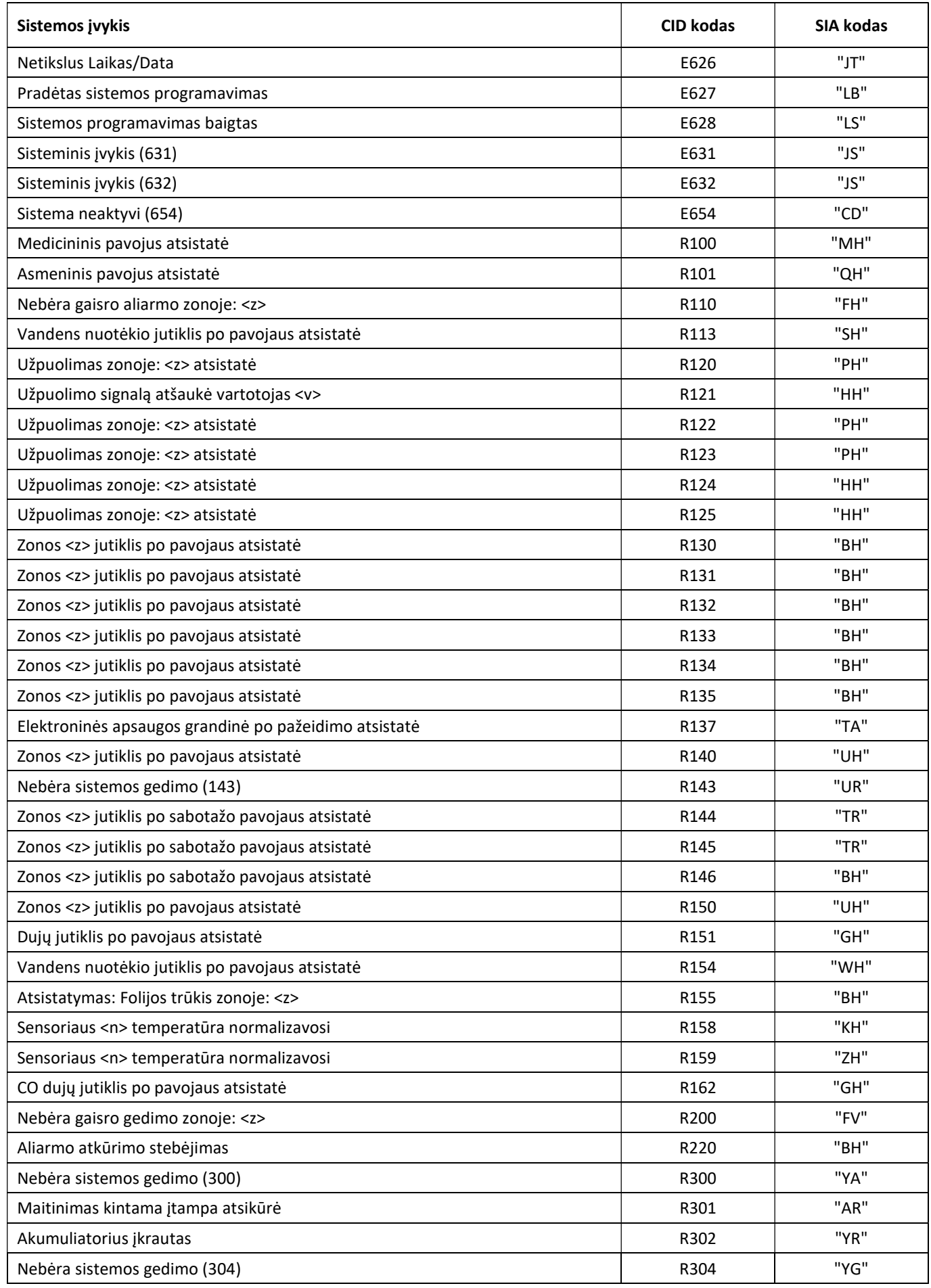

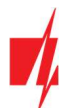

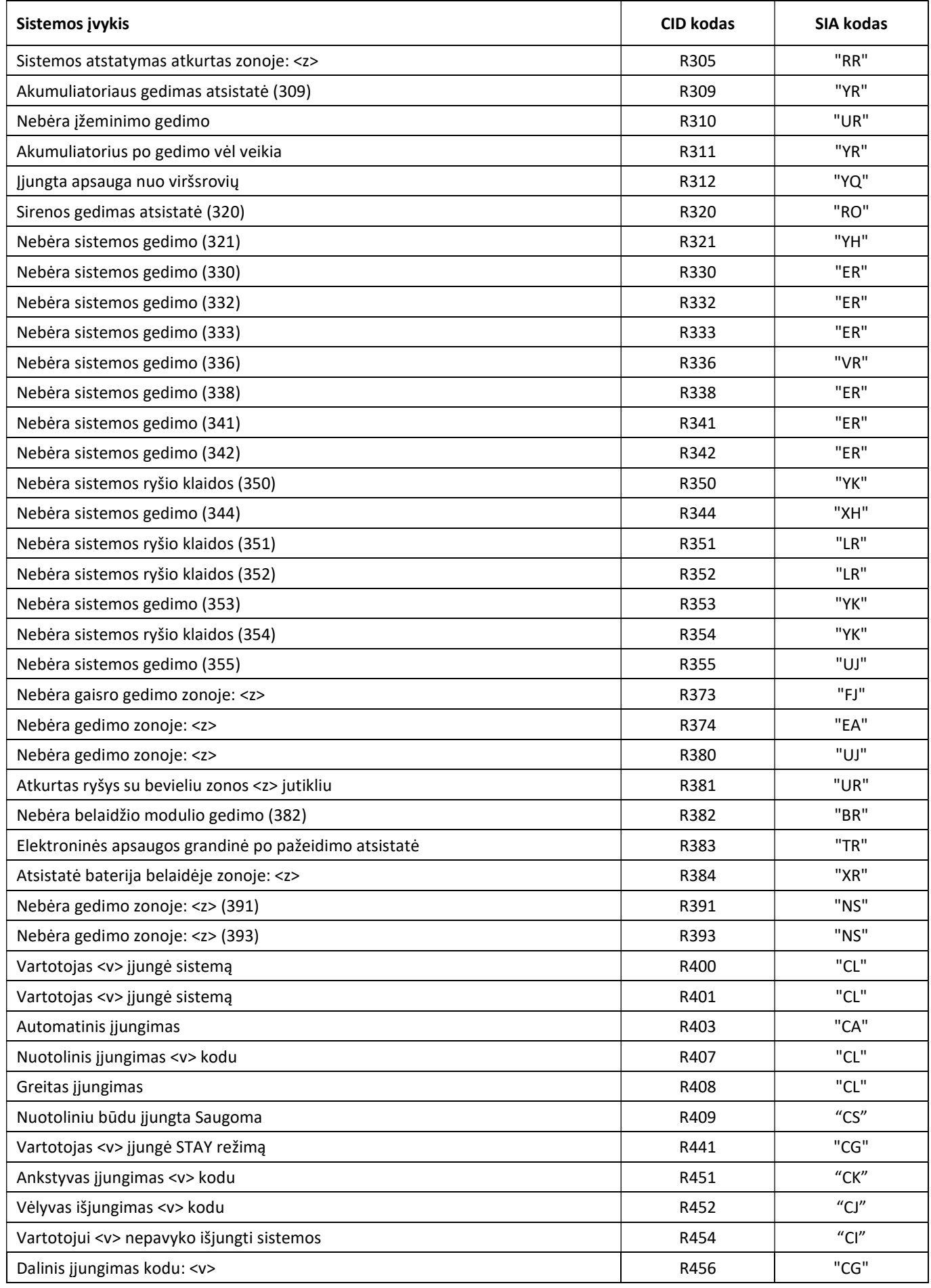

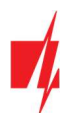

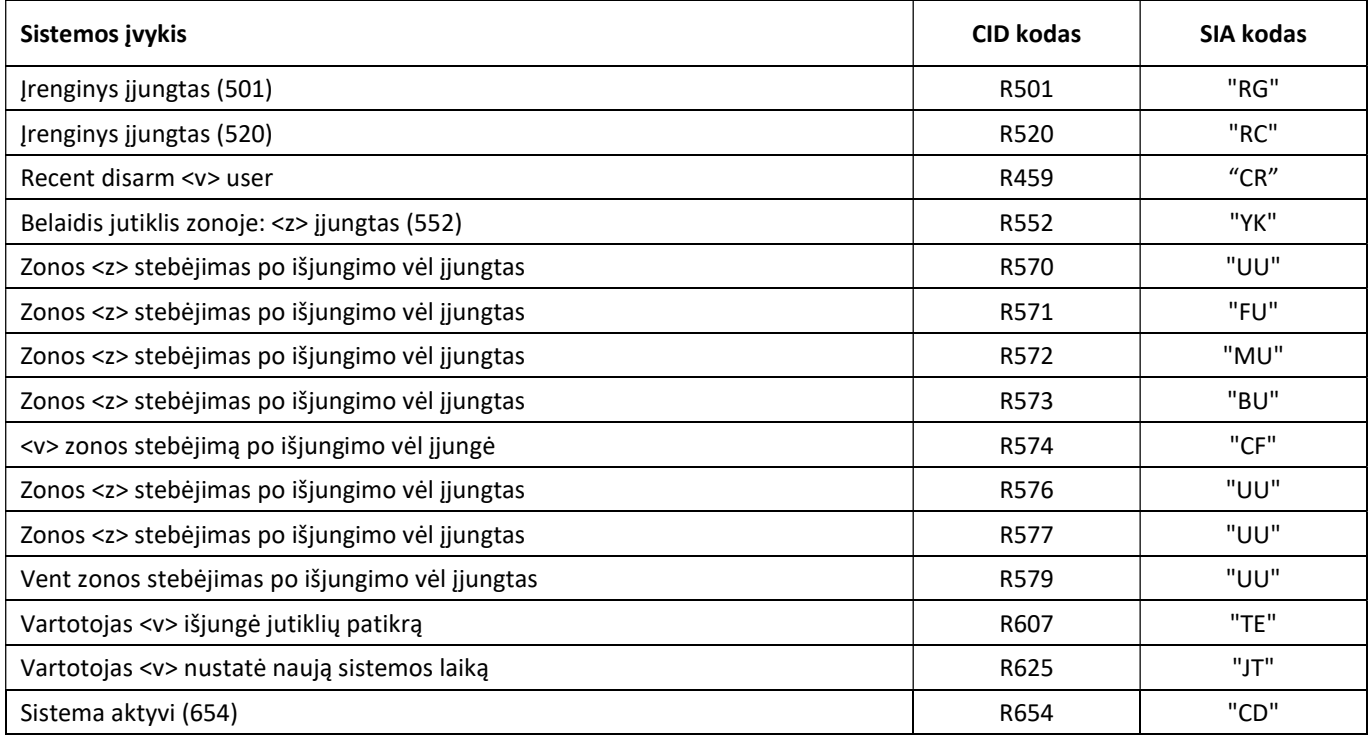